# **Aimetis Symphony™ Guide d'installation 6.14**

### **Avis de non-responsabilité et informations juridiques**

Copyright® 2015 Aimetis Corp. Tous droits réservés.

Ce document est fourni à titre informatif uniquement. Aimetis n'offre aucune garantie, expresse, implicite ou légale, quant aux informations contenues dans le présent document.

Il relève de la responsabilité de l'utilisateur d'observer les lois applicables relatives aux droits d'auteur. Sans limitation des droits issus des droits d'auteur, aucune partie de ce document ne peut être reproduite, enregistrée ou incluse dans un système de récupération de données, ni transmise, à quelque fin, sous quelque forme ou par quelque moyen que ce soit (électronique, mécanique, photocopie, enregistrement ou autre) sans la permission expresse écrite d'Aimetis Corp.

Les produits mentionnés dans le présent document peuvent faire l'objet de brevets, de dépôts de brevets en cours, de marques de commerce, de droits d'auteur ou d'autres droits de propriété intellectuelle d'Aimetis. Sauf indication expresse contraire dans un contrat de licence écrit d'Aimetis, la fourniture de ce document n'a pas pour effet de vous concéder une licence sur ces brevets, marques de commerce, droits d'auteur ou autres droits de propriété intellectuelle.

Aimetis et Aimetis Symphony sont des marques déposées ou des marques de commerce d'Aimetis Corp. aux États-Unis et/ou dans d'autres pays. Copyright partiel© 1993-2015 ARH Inc.

Certaines parties de ce logiciel sont basées sur le travail d'Independent JPEG Group.

#### **Siège d'Aimetis**

N2L 4E9 Fax : +1 (519) 746-6444

500 Weber Street North Téléphone : +1 (519) 746-8888 Waterloo, Ontario, Canada International : +1-866-544-2804 [www.aimetis.com](http://www.aimetis.com)

**Aimetis GmbH**

**Aimetis China**

Xuhui, Shanghai Chine 200235

Am Prime Parc 7 Téléphone : (+49) (0) 6142 207 98 60 65479 Raunheim, Allemagne Fax : (+49) (0) 6142 207 98 89 [www.aimetis.de](http://www.aimetis.de)

Rm. 1328 Yunsun Tower Téléphone : +86-21-6182-6916 2025 Zhongshan West Road Téléphone : +86-21-6182-6777

## Table des matières

### Bienvenue sur Aimetis Symphony<sup>™</sup>

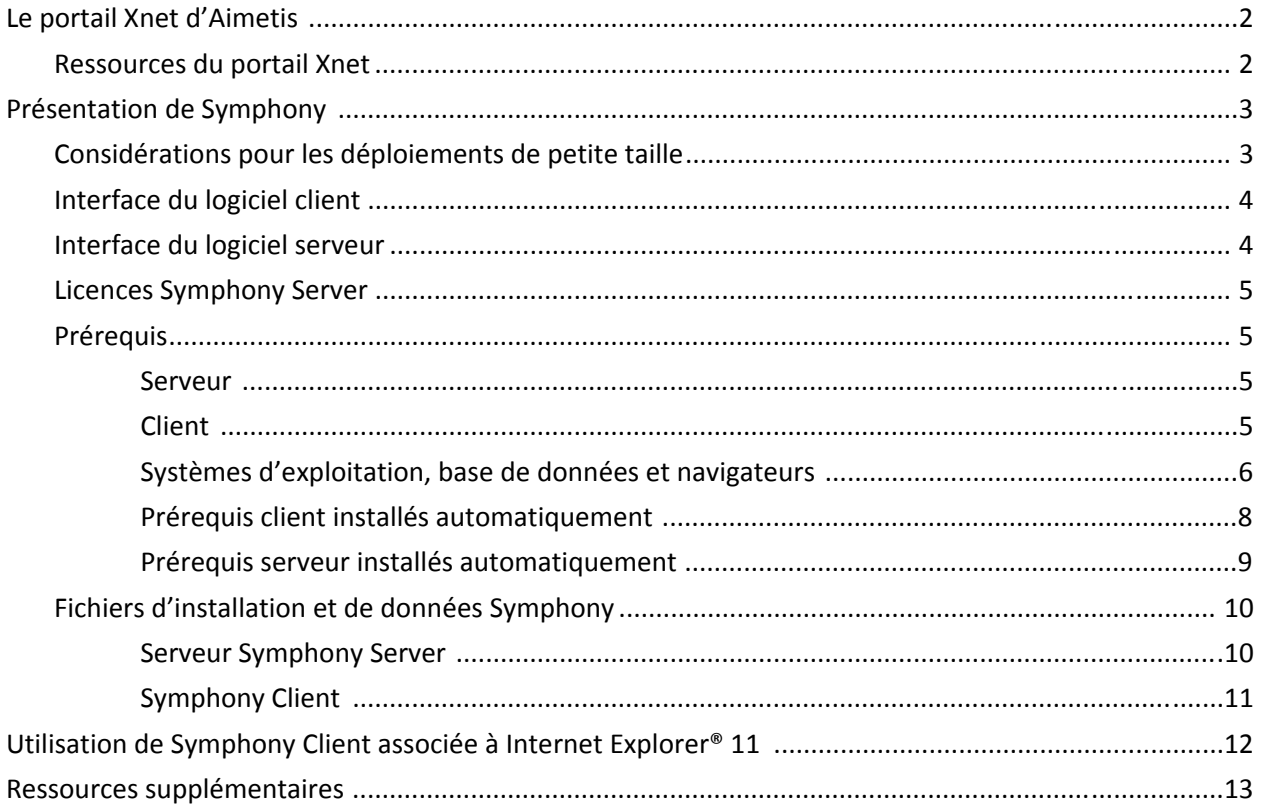

### **Instructions d'installation**

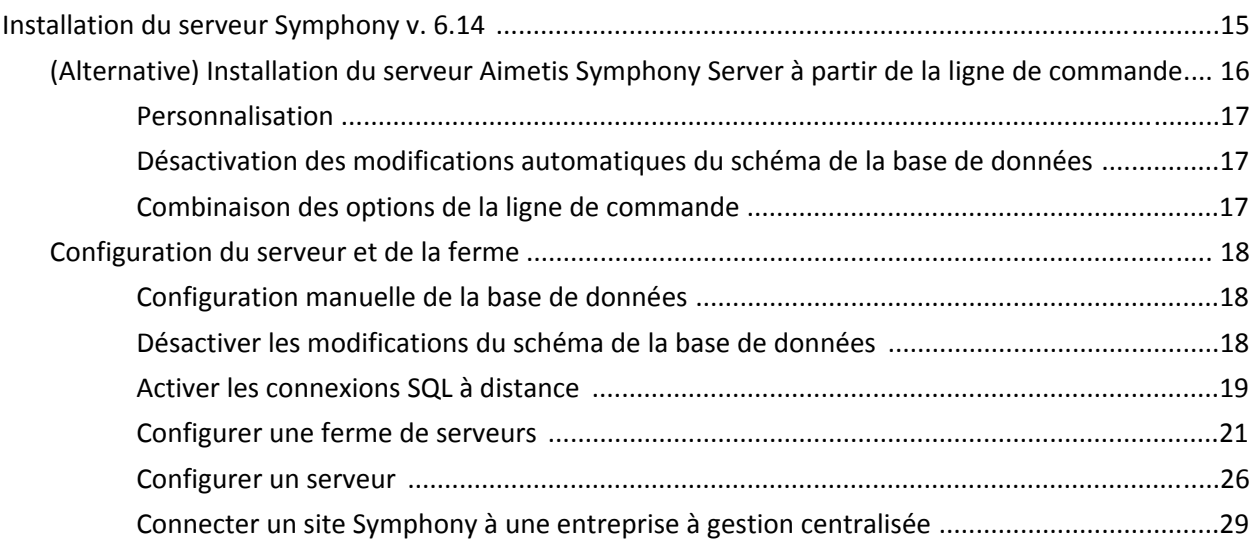

## **Table des matières**

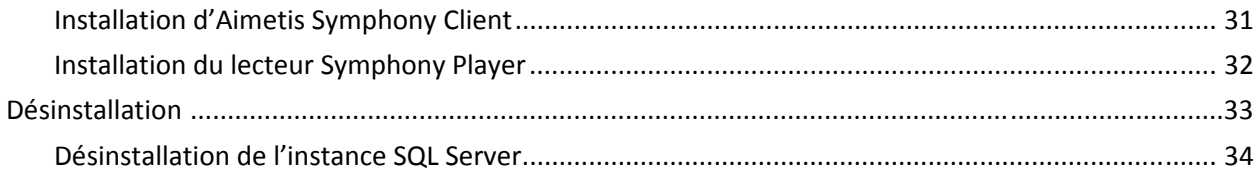

### **[Mise à niveau](#page-38-0)**

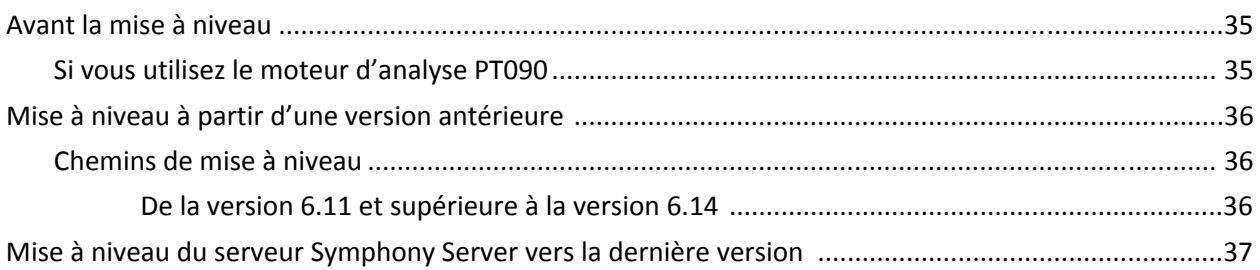

### **[Dépannage](#page-41-0)**

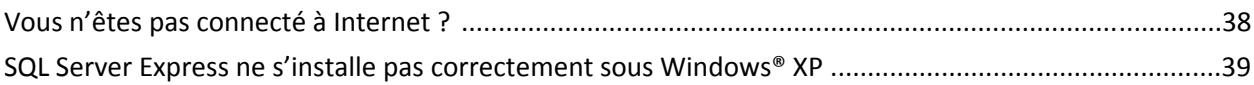

# **Bienvenue sur Aimetis Symphony™**

Aimetis Symphony™ est un logiciel primé de vidéosurveillance intelligente offrant une plateforme de vidéo sur IP unique, innovante et ouverte conçue pour la gestion et l'analyse vidéo, l'intégration avec les systèmes et la gestion des alarmes. Aimetis Symphony™ s'installe sur un matériel informatique standard, prend en charge les caméras analogiques comme les caméras IP de plusieurs centaines de fabricants, tout en proposant une interface riche et facile à utiliser et en intégrant des fonctionnalités conviviales pour une gestion simplifiée.

**Présentation et prérequis**

- [Le portail Xnet d'Aimetis](#page-5-0)
- [Présentation de Symphony](#page-6-0)
- [Licences Symphony Server](#page-8-0)
- **[Prérequis](#page-8-1)**
- [Serveur](#page-8-2)
- [Client](#page-8-3)

<span id="page-4-0"></span>1

- [Systèmes d'exploitation, base de données et navigateurs](#page-9-0)
- [Prérequis client installés automatiquement](#page-11-0)
- [Prérequis serveur installés automatiquement](#page-12-0)
- [Fichiers d'installation et de données Symphony](#page-13-0)

### <span id="page-5-0"></span>**Le portail Xnet d'Aimetis**

[Xnet est le portail en ligne d'Aimetis : w](https://www.aimetis.com/xnet/)ww.aimetis.com/Xnet

Xnet vous permet de :

- Commander des licences
- Gérer les comptes
- Accéder à l'assistance technique et aux téléchargements
- Accéder aux outils vente et marketing
- Accéder à la traduction du logiciel Aimetis

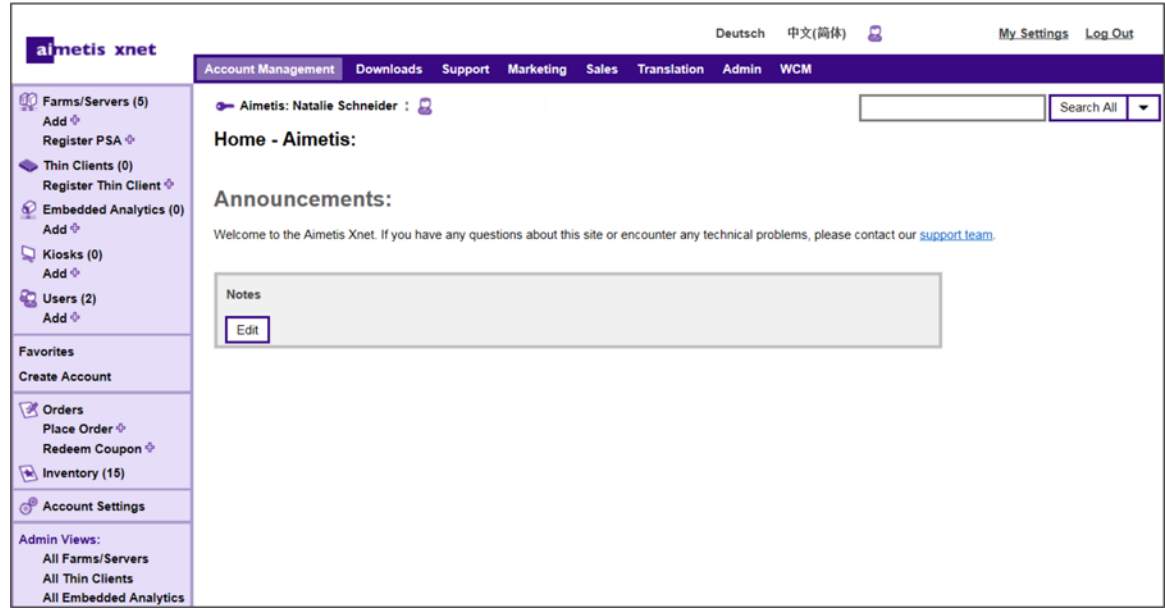

### <span id="page-5-1"></span>**Ressources du portail Xnet**

L'accès aux outils dépend de votre type de compte. Par exemple, distributeur, partenaire certifié, partenaire agréé et utilisateur final.

- [Manuel de formation Xnet Revendeurs](http://www.aimetis.com/Xnet/Marketing/collateral-library.aspx)
- [Webinaire enregistré Formation Xnet Distributeurs](https://www.aimetis.com/Xnet/Marketing/collateral-library.aspx)
- [Webinaire enregistré Formation Xnet Partenaires intermédiaires](https://www.aimetis.com/Xnet/Marketing/collateral-library.aspx)
- [Manuel de formation Xnet Distributeurs](https://www.aimetis.com/Xnet/Marketing/collateral-library.aspx)
- [Spécifications architecturales et techniques Aimetis Symphony](https://www.aimetis.com/Xnet/Marketing/collateral-library.aspx)
- [Consignes de test des performances matérielles des systèmes de caméras 10, 20, 40 et 200](https://www.aimetis.com/Xnet/Marketing/collateral-library.aspx)

### <span id="page-6-0"></span>**Présentation de Symphony**

Une installation d'Aimetis Symphony™ est constituée de deux éléments : un logiciel serveur et un logiciel client. L'ordinateur serveur joue le rôle de système de gestion intelligent calculant les tâches les plus difficiles et complexes. Sur les sites les plus importants, l'ordinateur serveur peut être constitué de plusieurs ordinateurs reliés entre eux pour former une ferme de serveurs. Vous pouvez configurer les clients sur de nombreux ordinateurs ou postes de travail. Un site typique dispose de nombreux ordinateurs client se connectant à un ordinateur serveur dédié.

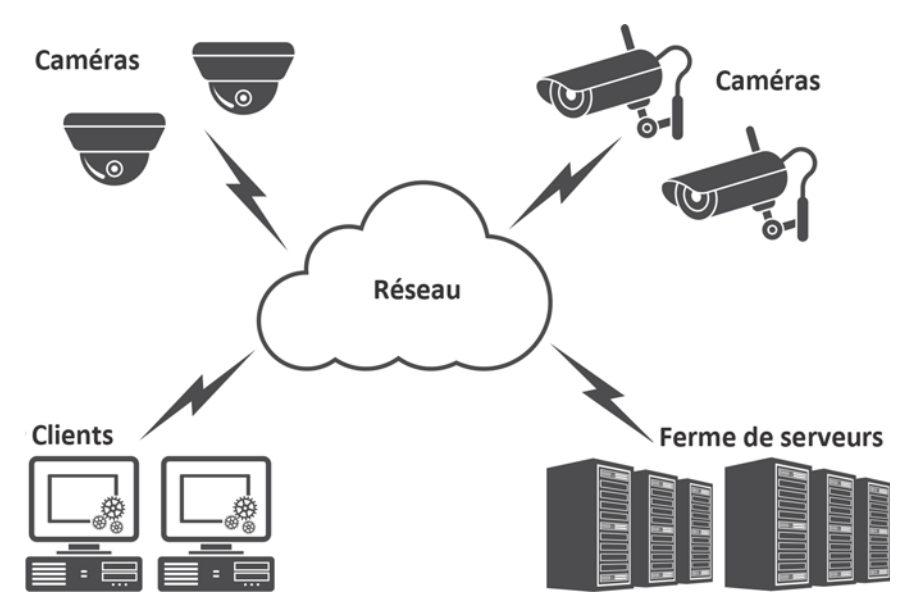

### <span id="page-6-1"></span>**Considérations pour les déploiements de petite taille**

Pour les déploiements de petite taille, l'ordinateur serveur et l'ordinateur client peuvent être un seul et même ordinateur ; cependant, cela n'est pas recommandé. Cela influencerait la possibilité d'utiliser plusieurs vues, le serveur pouvant ne pas avoir une unité centrale suffisante ou ne pas posséder une carte vidéo décente. De plus, les utilisateurs habituels ne doivent pas avoir accès au poste serveur, une personne pouvant l'éteindre, modifier le logiciel ou la configuration, voire le mettre en panne par mégarde. L'utilisation du poste pour d'autres tâches risque par ailleurs d'accaparer trop de ressources au niveau de l'unité centrale, de la mémoire vive, du réseau et du disque, et d'empêcher les composants du serveur Symphony de fonctionner efficacement.

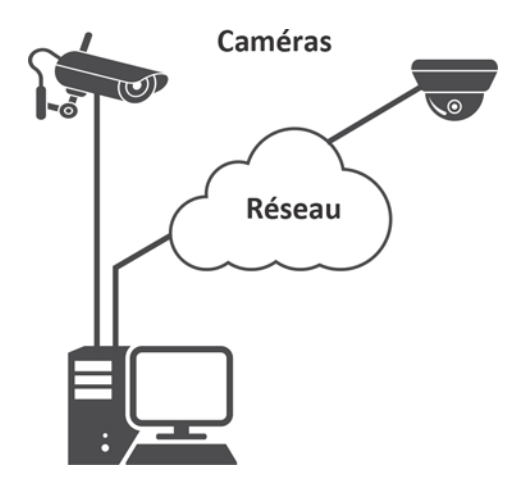

### <span id="page-7-0"></span>**Interface du logiciel client**

Le logiciel client fournit à l'interface utilisateur toutes les tâches, dont la surveillance, la recherche, la génération de rapports et la configuration. L'interface peut être disposée sur plusieurs moniteurs, et vous pouvez même utiliser un mur vidéo. L'ensemble de moniteurs peut se trouver sur un mur unique d'une pièce ou à différents emplacements physiques. Pour plus d'informations, consultez *l'aide en ligne de Symphony.*

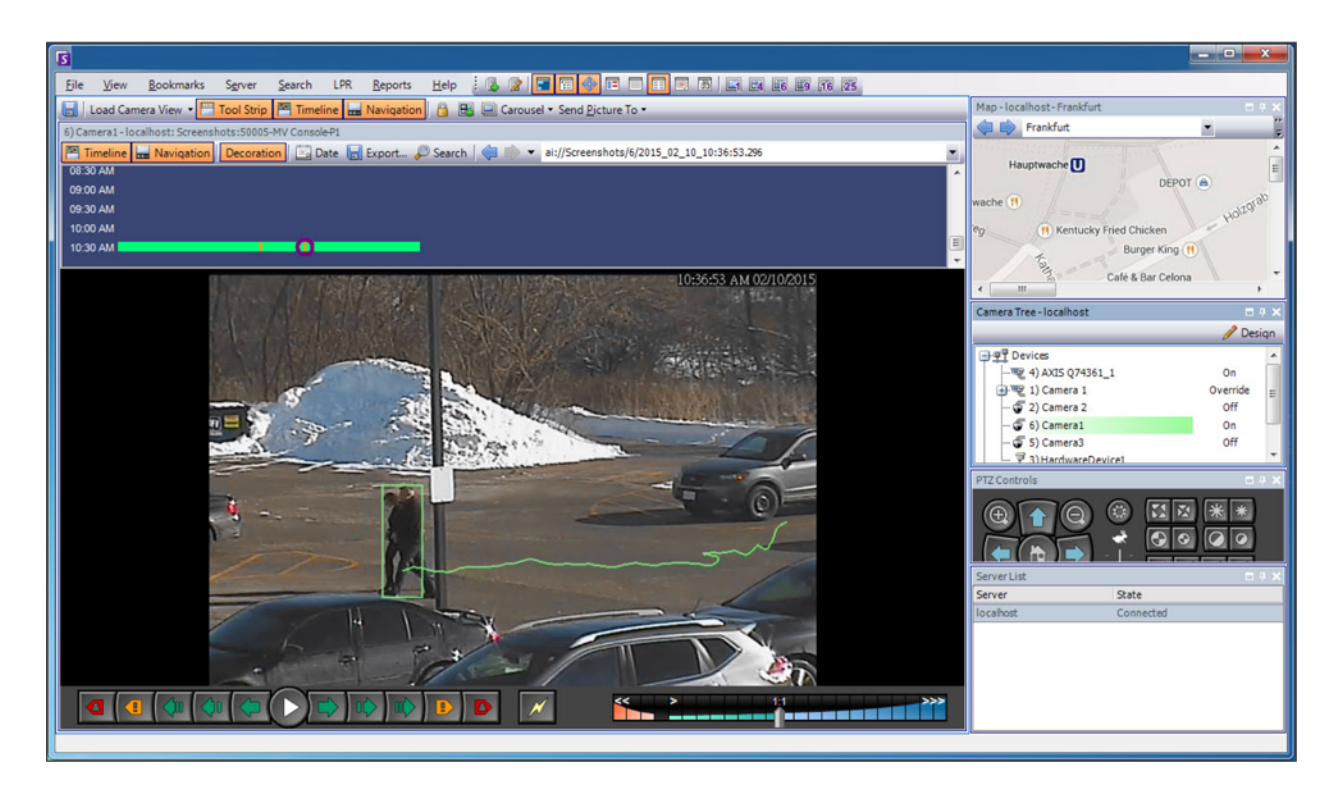

### <span id="page-7-1"></span>**Interface du logiciel serveur**

En règle générale, l'ordinateur serveur est séparé des ordinateurs clients ; cependant, ce n'est pas le cas pour le logiciel Aimetis. Pour accéder à l'ordinateur serveur, cliquez sur l'option de menu **Serveur** dans l'interface client. L'interface du serveur et du client est intégrée. Vous pouvez ainsi vous connecter (configurer les tâches du serveur) à partir de n'importe quel ordinateur client d'un site. Le personnel sera souvent à des postes de travail clients et doit être capable de se connecter au serveur (pour mettre en place des fonctionnalités, par exemple) à partir de ses postes de travail. Le logiciel serveur gère tous les enregistrements vidéo ainsi que les analyses. Il est le système de gestion intelligent qui calcule les tâches les plus difficiles et complexes.

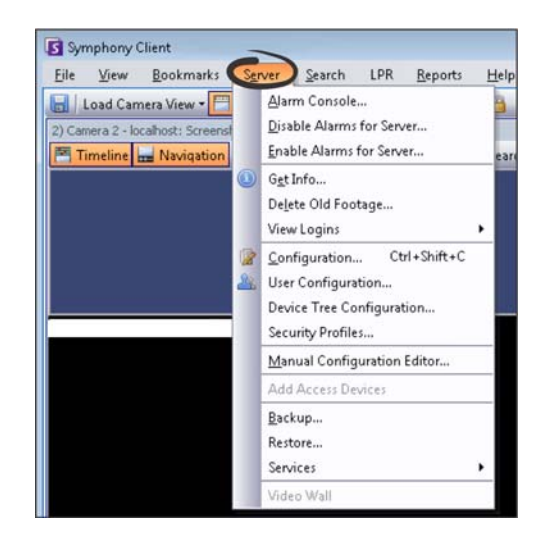

### <span id="page-8-0"></span>**Licences Symphony Server**

Si vous mettez à niveau une installation existante, assurez-vous que vos licences sont adaptées à la version du logiciel que vous souhaitez installer. Pour plus de détails, reportez-vous à [Mise à niveau.](#page-38-0) Dans le cas inverse, contactez votre distributeur Aimetis pour obtenir une mise à niveau. L'attribution des licences Aimetis Symphony s'effectue sur une base par caméra. Chaque ordinateur physique peut disposer de multiples licences logicielles Symphony. Les types de licence disponibles sont les suivants : Standard, Professional et Enterprise. Aucun frais de licence serveur ou client ne s'applique.

Les différents types de licence peuvent être hébergés simultanément sur chaque serveur physique, permettant l'utilisation des licences Standard, Professional et Enterprise sur chaque serveur individuel. Toutefois, l'installation de licences Standard et Professional sur le même serveur ne présente aucun avantage dans la mesure où les fonctionnalités VMS avancées ne sont disponibles que si la totalité des licences installées sont de type Professional ou supérieur.

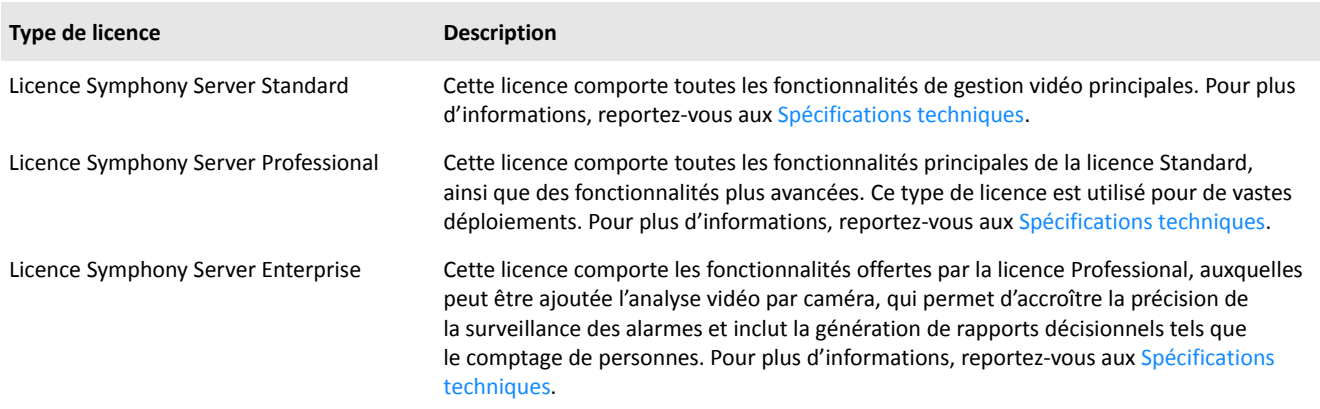

### <span id="page-8-1"></span>**Prérequis**

Pour une présentation détaillée, reportez-vous à la [calculatrice du matériel](https://www.aimetis.com/Xnet/Support/HardwareCalculator.aspx).

### <span id="page-8-2"></span>**Serveur**

- Toute unité centrale Intel ou AMD avec support SSE2. Par exemple, Opteron.
- Espace disque libre de 500 mégaoctets.
- Au moins 1 gigaoctet de mémoire vive.

### <span id="page-8-3"></span>**Client**

- Espace disque libre de 200 mégaoctets.
- Processeur 2 GHz ou supérieur recommandé
- Au moins 1 gigaoctet de mémoire vive.

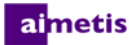

### <span id="page-9-0"></span>**Systèmes d'exploitation, base de données et navigateurs**

**Systèmes d'exploitation serveur - Windows®**

- $\bullet$  P = pris en charge
- S = recommandé pour un déploiement supérieur à 20 caméras
- $N =$  non pris en charge

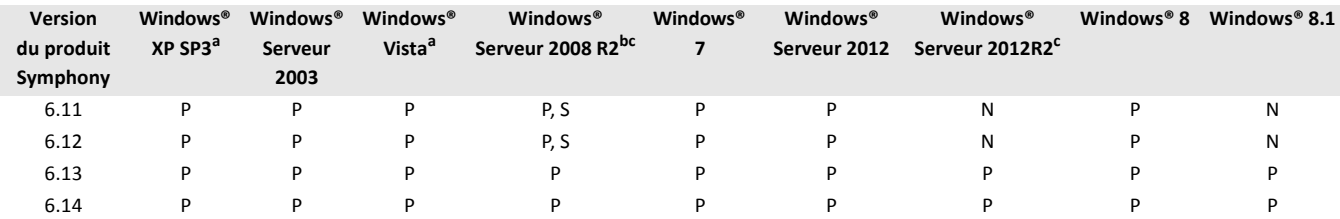

a. Voir le [Centre de solutions Microsoft Fin du support pour Windows Vista et Windows XP.](http://windows.microsoft.com/en-us/windows/end-support-help)

b. Windows® 2008 R2 n'installe pas les composantes son par défaut. Vous devez installer la composante Desktop Experience Windows®. c. Server Core pour Windows® n'est pas pris en charge.

#### **Systèmes d'exploitation client - Windows®**

- $\bullet$  P = pris en charge
- S = recommandé pour un déploiement supérieur à 20 caméras
- $N =$  non pris en charge

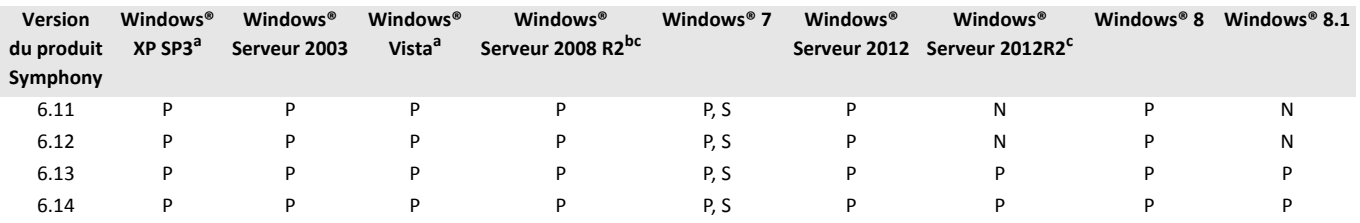

a. Voir le [Centre de solutions Microsoft Fin du support pour Windows Vista et Windows XP.](http://windows.microsoft.com/en-us/windows/end-support-help)

b. Windows® 2008 R2 n'installe pas les composantes son par défaut. Vous devez installer la composante Desktop Experience Windows®.

c. Server Core pour Windows® n'est pas pris en charge.

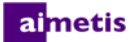

### **Base de données (SQL Server)**

Assurez-vous que la base de données SQL Server est située sur un réseau local (100 Mbits/s ou plus) connecté aux serveurs de la ferme.

- $\bullet$  P = Pris en charge
- $\bullet$  N = Non pris en charge

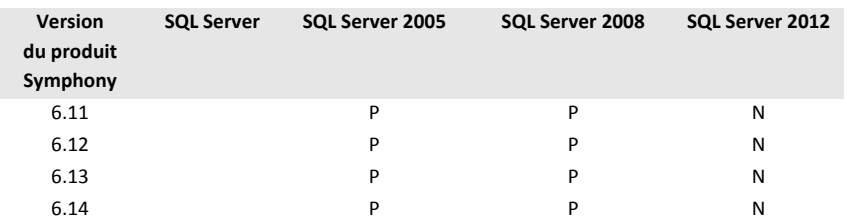

#### **Navigateurs**

#### P = Pris en charge

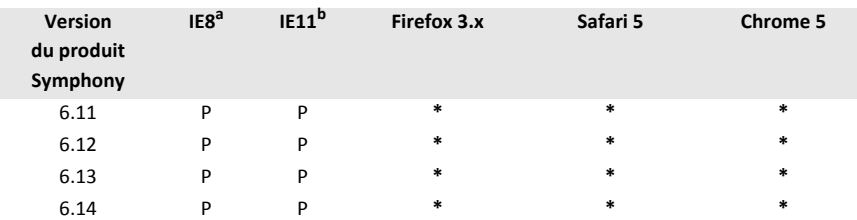

#### a. Prise en charge par IE limitée pour la version 64 bits.

b. Pour plus d'informations sur l'utilisation d'Internet Explorer® 11, voir [Utilisation de Symphony Client associée à Internet Explorer® 11](#page-15-0). \*Prise en charge limitée (rapports, alarmes, barre de temps, fichiers .jpg). Pas de vidéo en direct ni de vidéo historique.

#### **Plateformes virtuelles**

 $\bullet$  P = Pris en charge

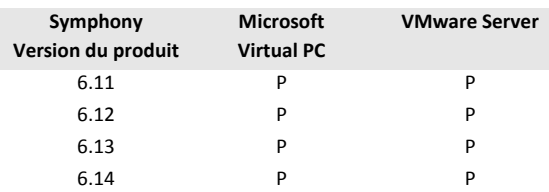

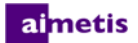

### <span id="page-11-0"></span>**Prérequis client installés automatiquement**

Les prérequis suivants sont exigés par Symphony et sont (si nécessaire) installés automatiquement.

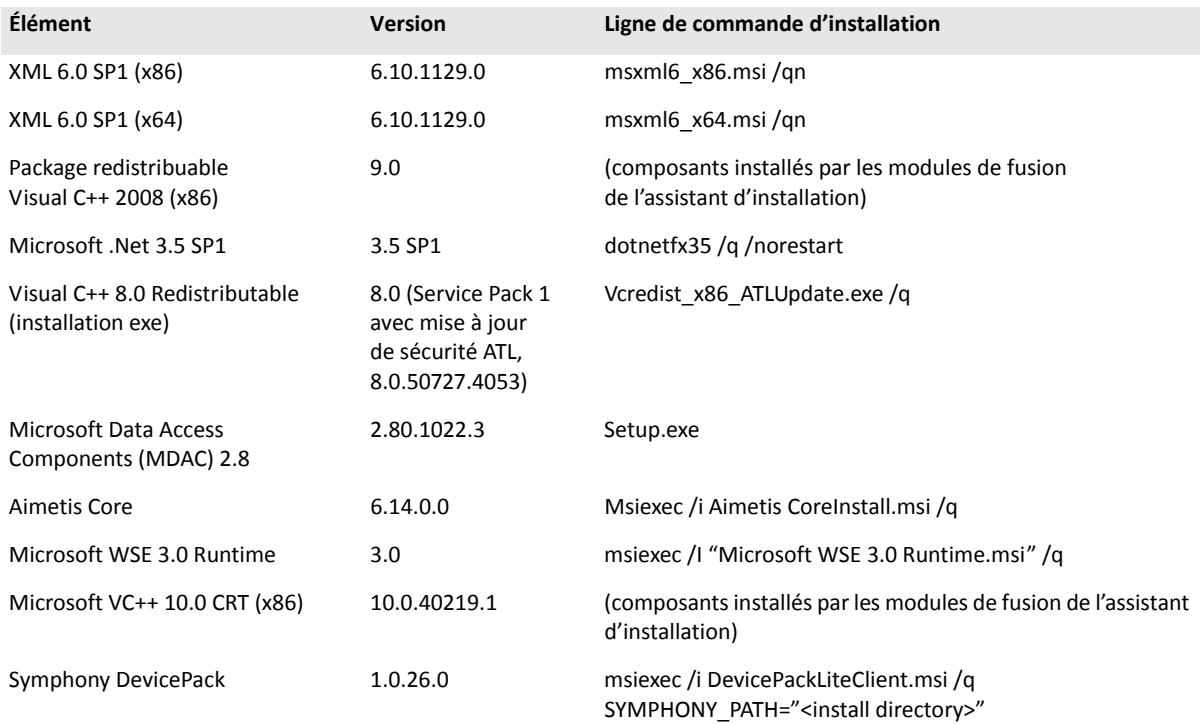

### <span id="page-12-0"></span>**Prérequis serveur installés automatiquement**

Les prérequis suivants sont exigés par Symphony et sont (si nécessaire) installés automatiquement.

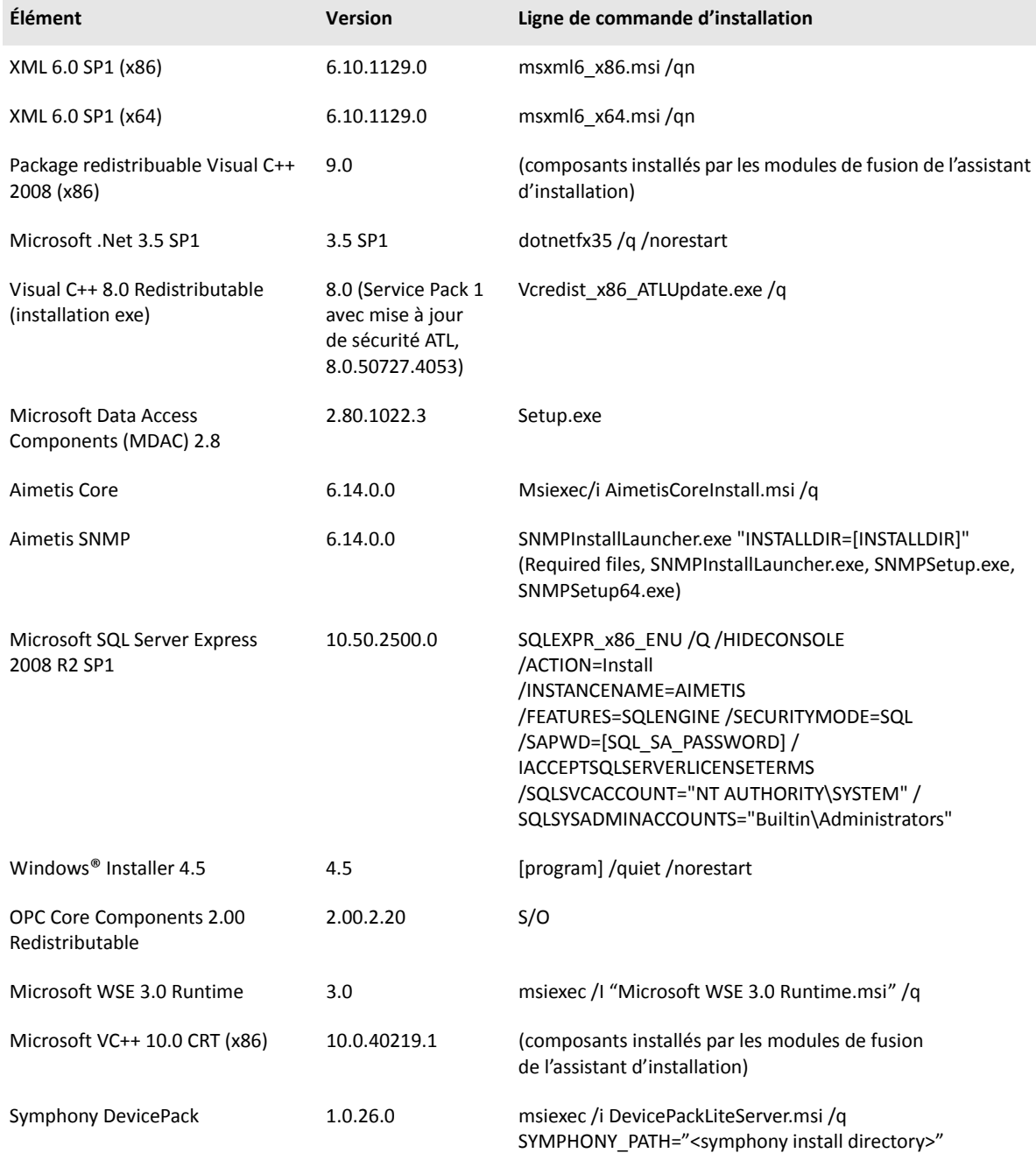

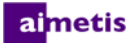

### <span id="page-13-0"></span>**Fichiers d'installation et de données Symphony**

### <span id="page-13-1"></span>**Serveur Symphony Server**

Le serveur Symphony Server enregistre trois types de données sur votre disque dur :

- Fichiers binaires d'application
- Données vidéo
- Informations de configuration enregistrées sur une base de données SQL Server

Symphony est installé par défaut dans C:\Program Files\Aimetis\Symphony\ ou sur le SE 64 bits dans C:\Program Files (x86)\Aimetis\Symphony. Vous pouvez modifier le chemin d'installation par défaut pendant l'installation de Symphony. Une fois l'installation terminée, Symphony doit être configuré par le biais de l'assistant de configuration, ce qui inclut la configuration des chemins d'accès des données et du journal. **REMARQUE :** Les fichiers journaux du serveur sont utiles au débogage et au diagnostic. Le chemin par défaut du journal est %appdata%\aimetis\ai\_logs\now.

**Dossiers clés**

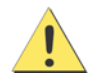

Il est fortement recommandé de ne pas placer les dossiers <DataRoot> sur le même disque dur physique que Windows® et les dossiers <AppRoot>. Cela permet de limiter le nombre de lectures et écritures de disque sur le disque du SE afin d'éviter une défaillance catastrophique.

<AppRoot> désigne le chemin d'installation et <DataRoot> est le chemin d'accès aux données. En plus des dossiers répertoriés, le serveur Symphony ajoute les clés de registre suivantes : HKLM\Software\Aimetis. Certaines données de configuration du serveur sont enregistrées ici, notamment la chaîne de connexion de la base de données.

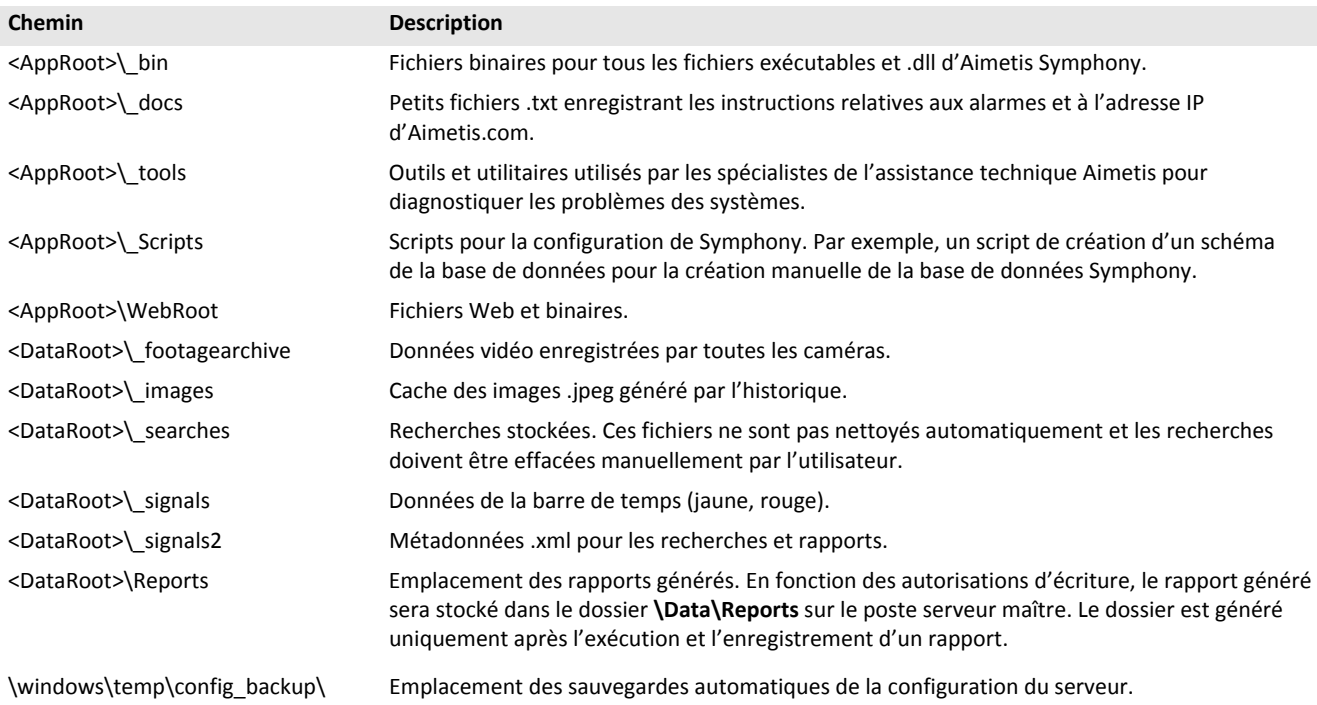

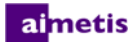

### <span id="page-14-0"></span>**Symphony Client**

Symphony Client est installé par défaut dans C:\Program Files\Aimetis\Symphony Client\. Ces fichiers définissent les fermes enregistrées. Le chemin par défaut est le chemin défini dans la configuration du client, mais vous pouvez le modifier. Les chemins indiqués dans le tableau peuvent être configurés par la boîte de dialogue Paramètres d'Aimetis Symphony Client.

- 1. À partir du menu **Affichage**, sélectionnez **Paramètres** pour ouvrir la fenêtre Paramètres de Symphony Client.
- 2. Sélectionnez l'onglet **Global**.
- 3. Deux variables (optionnelles) peuvent être utilisées dans les noms de chemin :
	- **%WINUSER%** représente le nom d'utilisateur Windows® de l'utilisateur actuel. Cette variable est utilisée dans le chemin par défaut afin que Symphony puisse enregistrer la configuration dans le dossier de données d'application de l'utilisateur actuel.
	- **%SYMPHONY USER%** représente le nom d'utilisateur Symphony. Cette variable n'est valide que si des informations d'identification sont nécessaires pour se connecter à Symphony.

Si vous préférez conserver ces paramètres généraux, n'utilisez aucune de ces deux variables lors de la spécification des chemins. En plus des dossiers répertoriés dans le tableau, Aimetis Symphony Client ajoute les clés de registre suivantes : HKLM\Software\Aimetis\AiraExplorer

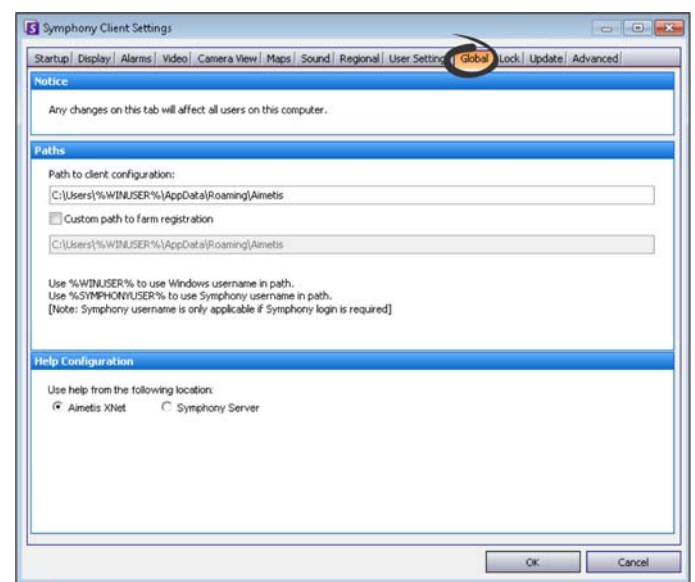

#### **Dossiers clés**

Ces chemins peuvent être légèrement différents sur les différentes versions du système d'exploitation.

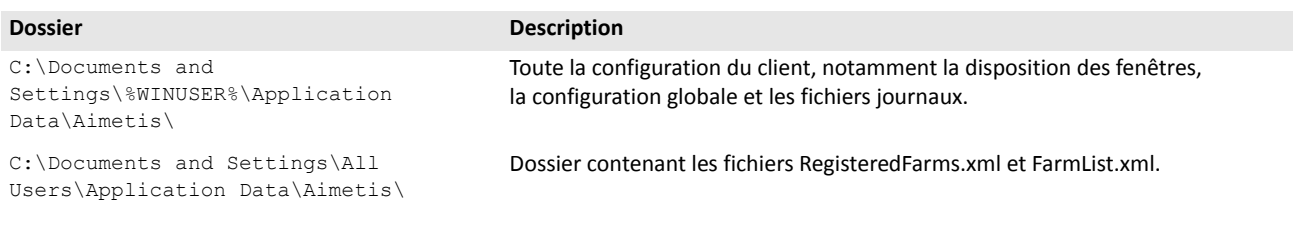

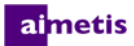

### <span id="page-15-0"></span>**Utilisation de Symphony Client associée à Internet Explorer® 11**

Symphony est compatible avec Internet Explorer® 8 ; toutefois, si vous disposez d'une version plus récente, vous pouvez toujours voir les vidéos en direct ou enregistrées.

- 1. Lancez Internet Explorer® 11.
- 2. Cliquez sur **Outils** > **Paramètres d'affichage de compatibilité**.
- 3. Dans le champ **Ajouter ce site Web**, entrez l'URL du serveur que vous souhaitez ajouter à la liste.
- 4. Cliquez sur **Ajouter**.
- 5. Répétez les étapes 3 et 4 pour chaque serveur auquel l'utilisateur a accès.
- 6. Cliquez sur **Fermer**.
- 7. Lorsque vous accédez au serveur pour la première fois depuis un nouveau bureau, une fenêtre contextuelle s'affiche vous demandant qu'Aimetis Active X soit installé. Cliquez sur **Oui** pour terminer l'installation.

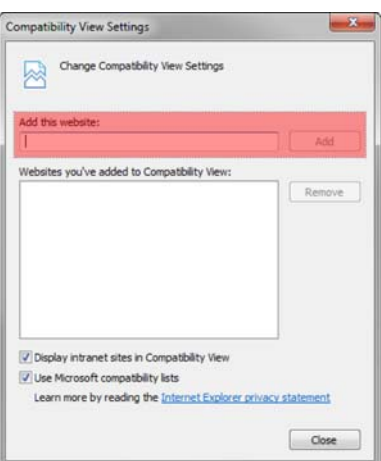

### <span id="page-16-0"></span>**Ressources supplémentaires**

- [Notes de mises à jour Symphony](https://www.aimetis.com/Xnet/Support/documentation.aspx)
- [Guide d'administration Symphony](https://www.aimetis.com/Xnet/Support/documentation.aspx)
- [Guide d'analyse Symphony](https://www.aimetis.com/Xnet/Support/documentation.aspx)
- [Guide de l'utilisateur de Symphony Client](https://www.aimetis.com/Xnet/Support/documentation.aspx)
- [Articles de la base de connaissances](http://www.aimetis.com/Support/knowledgebase.aspx)
- [Études de cas](http://www.aimetis.com/Solutions/default.aspx)
- [Documents de présentation technique](http://www.aimetis.com/Solutions/whitepapers.aspx)
- [Exemples vidéo des applications](https://www.aimetis.com/Xnet/Marketing/collateral-library.aspx)
- [Webinaires enregistrés](http://www.aimetis.com/Events/webinars.aspx)
- [Présentation du produit](https://www.aimetis.com/Xnet/Marketing/collateral-library.aspx)
- [Liste des appareils vidéo pris en charge](http://www.aimetis.com/Support/supported-video-devices.aspx)
- [Licences](http://www.aimetis.com/Symphony/default--licensing.aspx)
- [Foire aux questions](https://www.aimetis.com/Xnet/Support/faqs.aspx)

# <span id="page-17-0"></span>2

# **Instructions d'installation**

Votre configuration dépend du nombre de caméras déployées, de facteurs géographiques et de l'intégration du produit à d'autres systèmes. Vous devez tenir compte des spécifications logicielles et matérielles, du fait qu'il s'agit d'une configuration autonome ou multiserveurs ainsi que des facteurs clés indiqués ici.

#### **Disposer d'un compte Aimetis Xnet valide**

Avant d'installer le serveur Symphony Server, vous devez disposer d'un compte Aimetis Xnet valide. Pour plus de détails, reportez-vous à [Le portail Xnet d'Aimetis.](https://www.aimetis.com/Xnet/default.aspx) Au cours de l'installation du logiciel, vos informations d'identification Xnet vous seront demandées afin que Symphony puisse télécharger et installer automatiquement la licence appropriée.

#### **Évaluer vos besoins matériels**

Avant d'installer votre serveur Symphony Server, vous devez évaluer vos besoins matériels afin de satisfaire aux besoins du plan de déploiement de votre organisation. Une organisation à établissement unique et équipée de 10 caméras aura des besoins différents d'une organisation à établissements multiples et équipée de plus de 1 000 caméras. Pour vous aider dans le calcul de vos besoins matériels, reportez-vous à la [calculatrice du matériel.](http://www.aimetis.com/Xnet/Support/HardwareCalculator.aspx) **Comprendre le concept de déploiement multiserveurs (ferme de serveurs)**

Une **ferme de serveurs** est un ensemble de serveurs informatiques utilisés pour répondre à des besoins en matière de serveur ne se limitant pas à un poste unique. Les fermes de serveurs comportent souvent des serveurs de sauvegarde (redondants), qui peuvent assumer la fonction de serveur principal en cas de défaillance de celui-ci. Aimetis Symphony tire parti des fermes de serveurs en distribuant la charge de travail du traitement des caméras sur plusieurs serveurs. Symphony soutient également la redondance de la ferme de serveurs en déplaçant le traitement des caméras depuis un serveur « défaillant » vers un serveur « redondant ». Un serveur défaillant est détecté dans un délai de 30 secondes, mais il est possible de définir tout autre délai. Il peut s'avérer nécessaire d'augmenter ce délai de plusieurs minutes en cas de mise à jour du système d'exploitation Windows® ou de toute autre maintenance nécessitant un redémarrage. Le basculement permet de transférer l'exécution de tous les processus de caméra du serveur défaillant vers un serveur redondant. Seules les caméras définies comme **Amovibles** dans la configuration de caméra sont transférées.

**Travailler avec le suivi automatique PT090**

Reportez-vous à la section [Avant la mise à niveau](#page-38-1) pour obtenir plus de détails.

### <span id="page-18-0"></span>**Installation du serveur Symphony v. 6.14**

Les instructions suivantes sont données pour une première installation. Les programmes Symphony installés lors des installations serveur et client comprennent : Agent SNMP Aimetis, Aimetis Core, Aimetis Symphony Device Pack et Aimetis Symphony Server. Si vous effectuez une mise à niveau, reportez-vous à la section [Mise à niveau](#page-38-0).

**REMARQUE :** À tout moment pendant l'installation, cliquez sur **Annuler** pour annuler l'installation. Toutes les modifications apportées à votre système seront abandonnées.

- 1. Exécutez l'assistant d'installation. **REMARQUE :** Il est inutile de désinstaller manuellement les versions antérieures ou de déplacer manuellement toutes les caméras. Tout composant nécessaire qui ne serait pas déjà installé sur votre poste est indiqué dans la boîte de dialogue de l'assistant InstallShield.
- 2. En fonction de la date d'expiration de votre licence, un message vous demandant de renouveler celle-ci peut s'afficher.
- 3. Pour installer les composants manquants, cliquez sur **Installer**.
- 4. Après avoir lu les informations de licence et de garantie affichées sur la fenêtre Contrat de licence, cliquez sur **J'accepte les conditions du contrat de licence**.
- 5. Cliquez sur **Suivant**. La fenêtre SQL Server s'affiche.
- 6. Par défaut, la case **Installer SQL Server Express 2008 R2** est cochée. Cette base de données sera installée avec le nom d'instance Aimetis. Si une version SQL prise en charge est déjà installée sur votre poste, ce processus d'installation ne la remplacera pas.
- 7. Si vous souhaitez installer SQL Server (recommandé) :
	- a. Saisissez un mot de passe pour la connexion à la base de données. Celui-ci sera utilisé par l'administrateur (utilisateur administrateur du système). Le mot de passe doit contenir au moins 8 caractères et combiner 3 des 4 types de caractères suivants :
		- Lettres majuscules (exemple : ABC)
		- Lettres minuscules (exemple : abc)
		- Chiffres (exemple : 123)
		- Symboles (exemple : # ! mais pas  $@)$

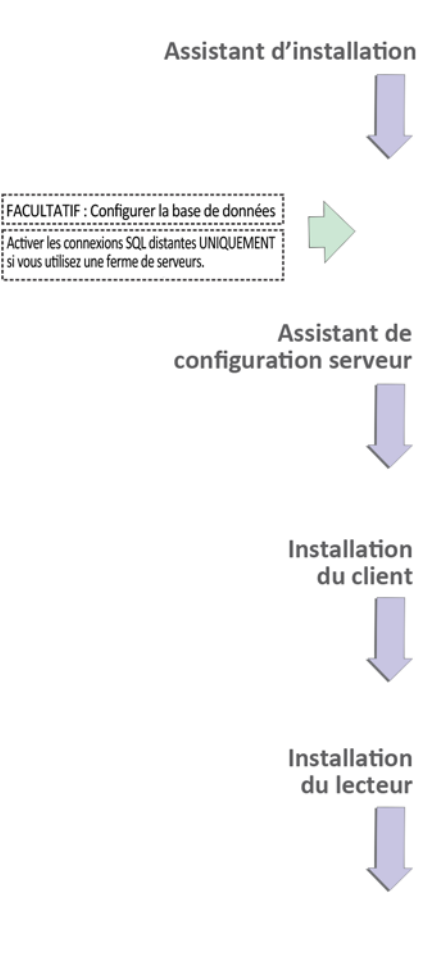

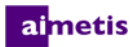

b. Saisissez le même mot de passe dans les deux champs et cliquez sur **Suivant**. Si le mot de passe ne répond pas aux exigences ou si les mots de passe ne correspondent pas, un message d'erreur est généré. Dans ce cas, entrez à nouveau les mots de passe, puis cliquez sur **Suivant**.

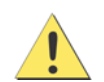

Avant de fusionner les fermes, assurez-vous que les versions des bases de données correspondent. Par exemple, fusionnez une ferme SQL 2008 avec une ferme SQL 2008.

- 8. Si vous ne souhaitez pas installer SQLServer, désélectionnez la case **Installer SQL Server Express 2008 R2**. Si votre serveur SQL Server existant n'est pas installé sur le poste local ou si vous disposez de fermes multiserveurs, vous devez activer les connexions TCP/IP de la base de données du poste distant et désactiver le pare-feu afin d'établir la connexion entre le serveur Symphony et la base de données (le port SQL Server par défaut est le port 1433). Voir Activer les connexions [SQL à distance](#page-22-0).
- 9. Cliquez sur **Suivant**. La fenêtre Outil d'assistance à distance s'affiche.
- 10. Cliquez sur **Suivant**. La fenêtre Le programme est prêt à être installé s'affiche.
- 11. *(Facultatif)* Pour modifier l'emplacement d'installation du serveur Symphony Server, cliquez sur **Retour** puis sur le bouton **Modifier**. Dans la fenêtre Modifier le dossier d'installation, saisissez le chemin du dossier dans le champ **Nom du dossier** et cliquez sur **OK**. Le nouveau dossier de destination s'affiche à côté de l'icône de dossier. Vous pouvez utiliser la section **Rechercher dans** de la fenêtre pour naviguer jusqu'au dossier souhaité.
- 12. Cliquez sur **Suivant**. La fenêtre Le programme est prêt à être installé s'affiche.
- 13. Vérifiez les données situées dans la zone **Paramètres actuels**. Si cette information est correcte, cliquez sur **Installer**.
- 14. Cliquez sur **Terminer**.
- 15. Allez à [Configuration du serveur et de la ferme](#page-21-0).

### <span id="page-19-0"></span>**(Alternative) Installation du serveur Aimetis Symphony Server à partir de la ligne de commande**

Diverses options peuvent être configurées en lançant l'assistant d'installation à partir de la ligne de commande.

- [Personnalisation](#page-20-0)
- [Désactivation des modifications automatiques du schéma de la base de données](#page-20-1)
- [Combinaison des options de la ligne de commande](#page-20-2)

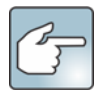

Dans la ligne de commande, n'incluez pas d'espace entre le / $\vee$  et le caractère de guillemet ". L'installation échouera si vous incluez un espace.

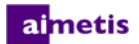

### <span id="page-20-0"></span>**Personnalisation**

Les algorithmes peuvent être configurés pour être visibles ou masqués dans l'interface utilisateur Aimetis SymphonyClient en introduisant un état par défaut dans la ligne de commande. Par exemple, pour masquer l'algorithme VE130, utilisez une ligne de commande semblable à la suivante :

setup.exe /v"CUSTOMIZATIONS=Intel VE130=OFF"

Le format général utilisé est le suivant :

setup.exe /v"CUSTOMIZATIONS=AlgorithmName=ON|OFF;AlgorithmName=ON|OFF…"

### <span id="page-20-1"></span>**Désactivation des modifications automatiques du schéma de la base de données**

En utilisant l'option ALLOWDBSETUP de la ligne de commande, vous pouvez empêcher l'assistant de configuration de procéder automatiquement à des modifications du schéma de la base de données. Cette fonctionnalité est utile si l'utilisateur de la base de données ne dispose pas des droits de création ou de modification de la base de données. Lorsque la valeur ALLOWDBSETUP est définie sur faux, l'assistant de configuration passe la partie de l'installation relative aux modifications du schéma. Un script SQL est fourni avec le produit pour permettre à l'administrateur de la base de données d'effectuer les modifications nécessaires. Ce script est situé dans le dossier **\_Scripts**.

Les valeurs valides de ALLOWDBSETUP sont les suivantes :

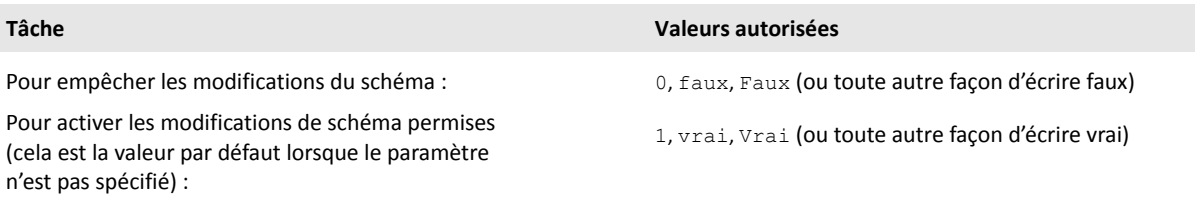

### **Exemple 1 : Utilisation d'une ligne de commande**

Pour empêcher les modifications du schéma, utilisez une ligne de commande semblable à setup.ext/ v"ALLOWDBSETUP=0"

### <span id="page-20-2"></span>**Combinaison des options de la ligne de commande**

Toutes les options de la ligne de commande peuvent être combinées. Utilisez une simple chaîne de /v" [settings]" en spécifiant chaque option entre guillemets.

### **Exemple 2 : Options de la ligne de commande**

Pour réaliser l'installation à des emplacements autres que les emplacements par défaut en personnalisant les algorithmes et en empêchant les modifications du schéma de la base de données, la ligne de commande doit être semblable à la suivante : setup.exe /v"INSTALLDIR=\"D:\\MyInstallFolder\\\" CUSTOMIZATIONS=Intel VE130=OFF ALLOWDBSETUP=false"

### <span id="page-21-0"></span>**Configuration du serveur et de la ferme**

L'assistant de configuration s'ouvre automatiquement à la fin de l'installation. Pour exécuter manuellement l'assistant de configuration, sélectionnez **Aimetis** > **Setup Wizard** à partir du menu Démarrer.

Vous devez envisager d'effectuer les tâches importantes suivantes avant d'exécuter l'assistant de configuration :

- [Configuration manuelle de la base de données](#page-21-1)
- [Désactiver les modifications du schéma de la base de données](#page-21-2)
- [Activer les connexions SQL à distance](#page-22-0) (uniquement en cas d'utilisation d'une ferme de serveurs à ce stade du processus d'installation)

### <span id="page-21-1"></span>**Configuration manuelle de la base de données**

Dans certains cas, il est nécessaire de réaliser la configuration de la base de données à l'extérieur de l'assistant de configuration. Par exemple, si l'utilisateur de la base de données pour Symphony ne dispose pas des droits d'administrateur sur la base de données, il peut être nécessaire qu'un administrateur de la base de données la configure avant d'exécuter l'assistant de configuration.

Un script SQL est fourni avec le produit installé. Il est situé dans le dossier **\_Scripts** du répertoire d'installation. Le nom par défaut de la base de données spécifié dans le script est Symphony. Si vous souhaitez donner un autre nom à la base de données, ou si vous utilisez le script pour mettre à jour une base de données existante, chaque occurrence de Symphony doit être remplacée par le nom approprié de la base de données avant d'exécuter le script.

### <span id="page-21-2"></span>**Désactiver les modifications du schéma de la base de données**

#### **Important ! Désactivez-les uniquement si vous réalisez une mise à niveau et uniquement pour le premier serveur.**

Il est parfois préférable de désactiver l'autorisation des modifications du schéma dans l'assistant de configuration. Par exemple, si l'utilisateur de la base de données pour Symphony ne dispose pas des droits d'administrateur sur la base de données et essaie d'effectuer des modifications du schéma alors que l'assistant de configuration est en cours d'exécution, l'utilisateur recevra un message d'erreur. Dans ce cas, l'administrateur doit préalablement configurer la base de données, puis configurer l'assistant de configuration de manière à ce qu'il n'affiche pas de message d'erreur lorsqu'il est en cours d'exécution. Pour plus de détails, reportez-vous à [Configuration manuelle de la base de données](#page-21-1).

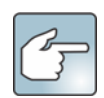

Les conditions suivantes sont requises si vous souhaitez désactiver les modifications de schéma de base de données permises pendant une nouvelle installation :

- Si vous avez utilisé les scripts (dans le dossier **\_Scripts** du répertoire d'installation) pour configurer manuellement la base de données, vous devez désactiver l'autorisation des modifications du schéma de la base de données pour tous les serveurs.
- Si vous n'avez **pas** configuré la base de données manuellement, vous devez désactiver l'autorisation des modifications du schéma de la base de données pour tous les serveurs sauf pour le premier serveur.

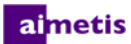

- 1. Ouvrez le fichier SetupWizard.exe.config situé dans le dossier **\_bin**.
- 2. Dans la section appSettings du fichier, vous trouverez une touche vous permettant de définir la valeur de AllowAutomaticDatabaseConfiguration. Modifiez cette valeur sur « 0 » afin de désactiver les modifications du schéma :

```
\leqadd key ="AllowAutomaticDatabaseConfiguration" value ="0"/>
```
**REMARQUE :** L'étape 2 aboutira au même résultat que l'utilisation du paramètre de la ligne de commande d'installation décrite dans la section [Désactivation des modifications automatiques du schéma de la base de données.](#page-20-1)

### <span id="page-22-0"></span>**Activer les connexions SQL à distance**

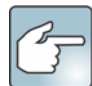

#### **Exigences de sécurité SQL**

Durant la création de la base de données, l'utilisateur doit disposer des droits d'administrateur de la base de données ainsi que des droits de création de la base de données. La modification du schéma de la base de données peut être réalisée manuellement, à l'extérieur du produit. Pour plus de détails, reportez-vous à [Configuration manuelle de la base de données.](#page-21-1)

Pour l'exécution du produit, l'utilisateur de la base de données doit disposer des autorisations minimum de sécurité suivantes :

- SÉLECTIONNER, INSÉRER, METTRE À JOUR, SUPPRIMER pour tous les tableaux générés ;
- SÉLECTIONNER, INSÉRER, METTRE À JOUR, SUPPRIMER pour tous les affichages générés ;
- EXÉCUTER pour toutes les procédures enregistrées générées.

Vous devez activer les connexions TCP/IP de votre SQL Server existant s'il n'est pas situé sur un poste local.

- 1. Ouvrez le Gestionnaire de configuration de SQL Server. Celui-ci se situe généralement dans le menu Démarrer, sous l'entrée SQL Server.
- 2. Étendez le nœud **Configuration réseau de SQL Server**. Cliquez sur **Protocoles pour [InstanceName]**. Si vous utilisez la base de données installée par l'assistant d'installation du serveur Aimetis Symphony Server, le nom d'instance **InstanceName** sera Aimetis.
- 3. Effectuez un clic droit sur le protocole **Canaux nommés** et sélectionnez **Activer** à partir du menu.
- 4. Un message d'avertissement s'affiche. Cliquez sur **OK**.
- 5. Effectuez un clic droit sur le protocole **TCP/IP** et sélectionnez **Activer** à partir du menu.

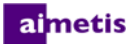

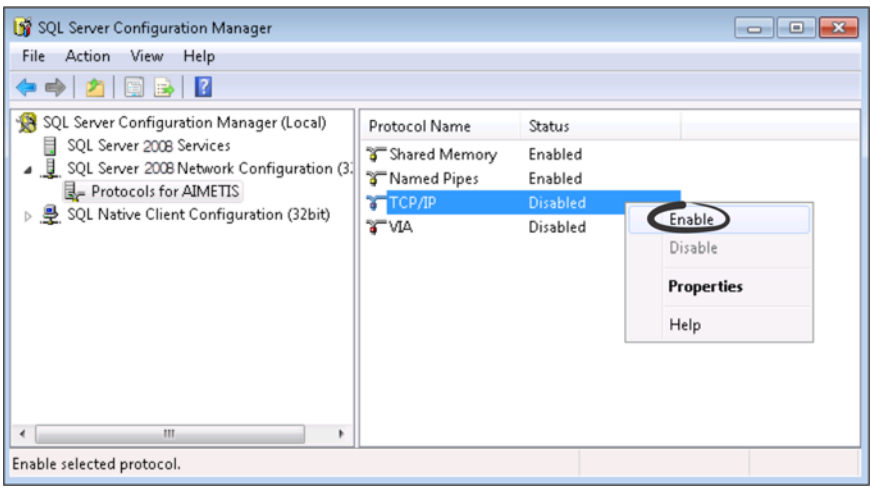

- 6. Un message d'avertissement s'affiche. Cliquez sur **OK**. Les protocoles doivent à présent être configurés.
- 7. Allez à la section **Services SQL Server**. Effectuez un clic droit sur l'entrée **SQL Server** du nom d'instance InstanceName approprié. Sélectionnez **Redémarrer** à partir du menu pour redémarrer le service.

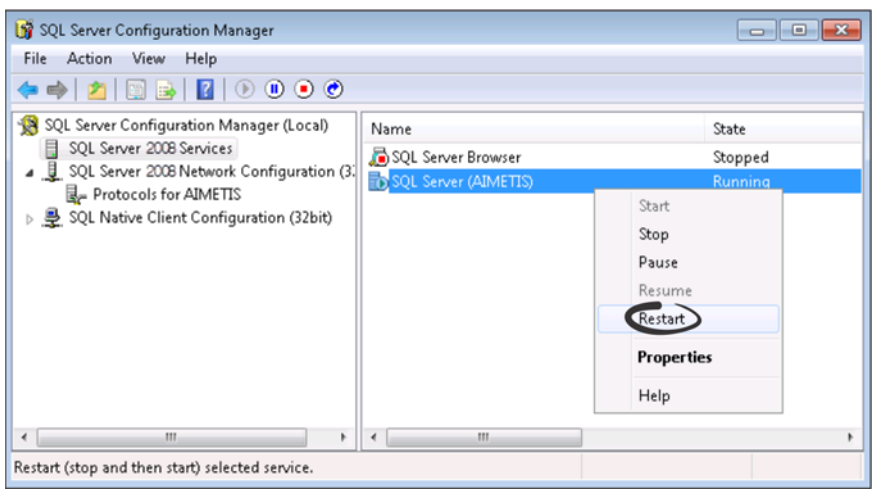

- 8. Effectuez un clic droit sur l'entrée **Navigateur SQL Server**. Sélectionnez **Propriétés** à partir du menu pour ouvrir la fenêtre Propriétés.
- 9. Cliquez sur l'onglet **Service**. Dans la liste déroulante **Mode de démarrage**, sélectionnez **Automatique** et cliquez sur **Appliquer**.
- 10. Dans l'onglet **Se connecter**, cliquez sur le bouton **Démarrer** pour démarrer le service de navigateur SQL Server.
- 11. Cliquez sur **OK** pour fermer la boîte de dialogue Propriétés. L'état des deux services doit à présent être **En cours d'exécution**. L'instance SQL Server doit à présent accepter les connexions à distance.

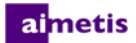

### <span id="page-24-0"></span>**Configurer une ferme de serveurs**

Vous pouvez créer une ferme de serveurs de deux manières :

- Lors de l'installation. Voir [Configurer une ferme de serveurs](#page-24-0).
- En fusionnant les fermes existantes en une ferme unique. Pour plus d'informations, consultez l'*aide en ligne de Symphony.*

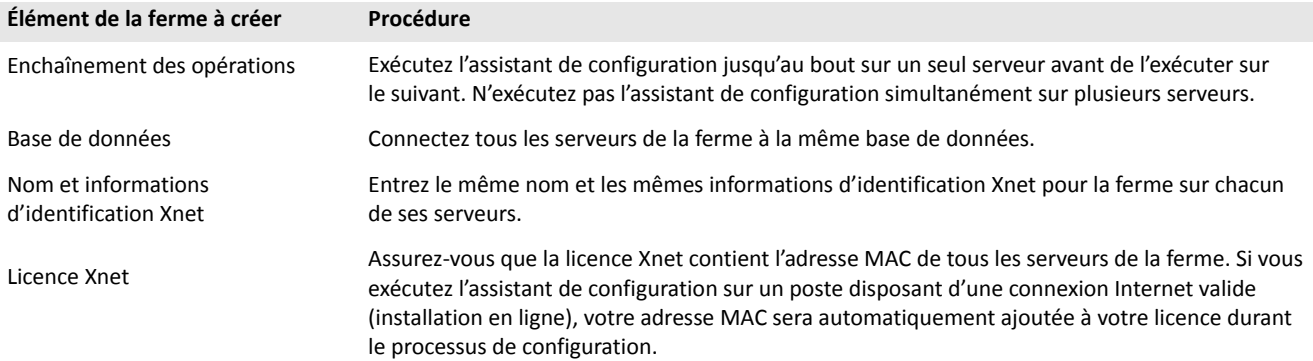

- 1. Lors du lancement de l'assistant de configuration, cliquez sur l'onglet **Configuration de ferme**. **REMARQUE :** L'assistant de configuration s'ouvre automatiquement à la fin de l'installation. Pour exécuter manuellement l'assistant de configuration, sélectionnez **Aimetis** > **Setup Wizard** à partir du menu Démarrer.
- 2. Cliquez sur le bouton **Modifier** pour activer les champs de la zone de groupe **Base de données**.
- 3. Entrez les informations de connexions à la base de données pour l'instance SQL Server.
	- Si le serveur utilise l'authentification Windows®, sélectionnez l'option **Utiliser l'authentification intégrée**.
	- Si le serveur utilise l'authentification SQL Server, sélectionnez l'option **Utiliser l'authentification SQL Server** et saisissez les informations d'identification d'un utilisateur administrateur de l'instance SQL Server.
	- Si vous avez installé SQL Server lors de l'installation du serveur Aimetis Symphony Server, sélectionnez **Utiliser l'authentification SQL Server**, saisissez sa comme nom d'utilisateur et le mot de passe saisi lors de l'installation.
	- Si la base de données à laquelle vous choisissez de vous connecter n'existe pas, elle sera créée pour vous.

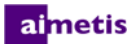

4. Cliquez sur le bouton **Vérifier** pour confirmer que les informations de connexion entrées sont correctes. Si la vérification échoue alors que vous essayez de vous connecter à une base de données située sur un poste distant, reportez-vous à la section [Activer les connexions SQL à distance](#page-22-0). **REMARQUES : 1)** Le nom de la **Base de données** ne peut pas inclure de trait d'union. **2)** Les boutons **Modifier** et **Vérifier** doivent afficher une coche verte avant de pouvoir appliquer vos modifications.

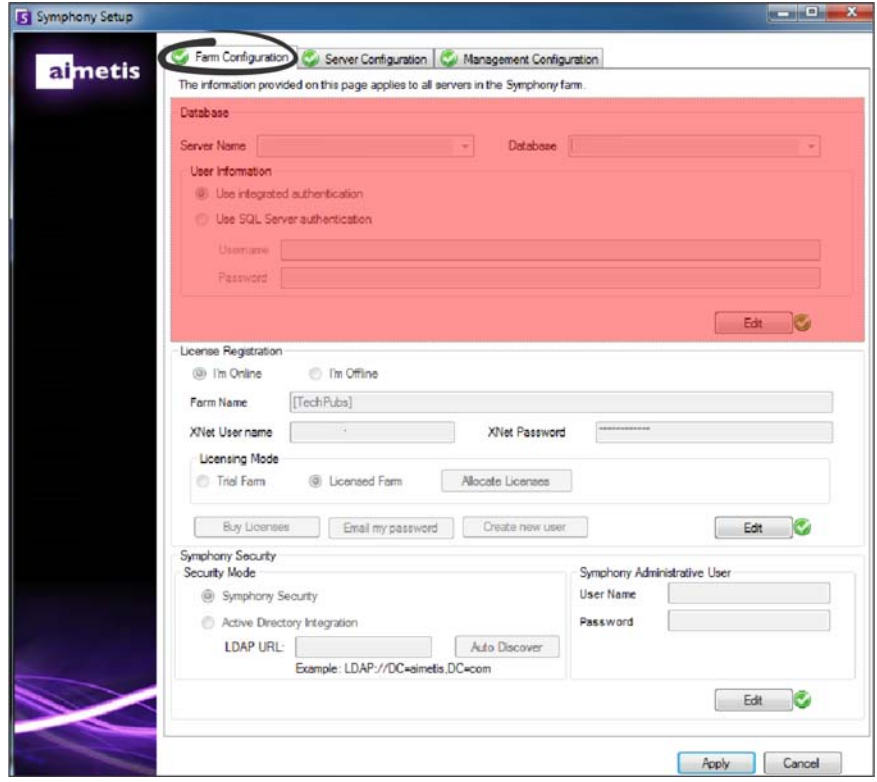

5. Dans la zone de groupe **Enregistrement des licences**, saisissez le nom de votre ferme dans le champ correspondant. Si le nom de la ferme que vous saisissez n'existe pas et que le serveur n'a pas précédemment été enregistré sur Xnet, la ferme sera créée pour vous sur Xnet.

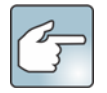

Si vous êtes connecté à Internet, **l'option Je suis connecté** sera automatiquement sélectionnée pour vous. Si l'option **Je ne suis pas connecté** est sélectionnée, reportez-vous à la section [Dépannage](#page-41-0).

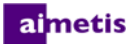

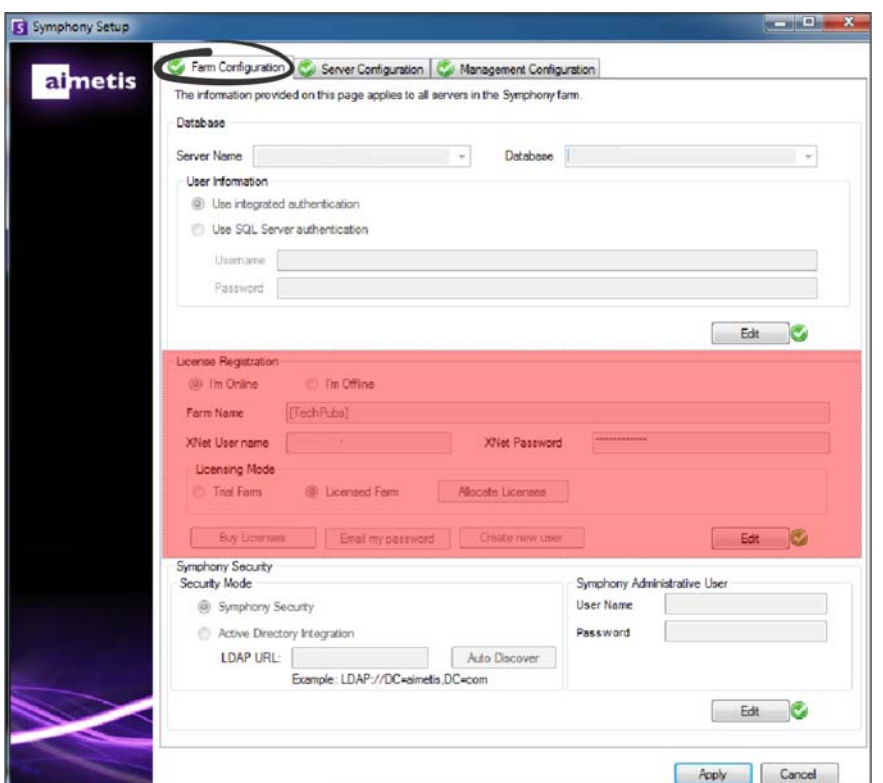

- 6. Si vous choisissez une **Ferme sous licence** plutôt qu'une **Ferme d'essai**, vous devez allouer au moins une licence à votre ferme.
	- a. Cliquez sur le bouton **Allouer des licences** dans la zone de groupe Mode de licence pour ouvrir la fenêtre Allouer des licences.
	- b. Vous verrez dans la grille toutes les licences dont vous disposez sur votre compte. Si vous ne disposez d'aucune licence ou que vous souhaitez acheter d'autres licences, cliquez sur **Acheter des licences**.
	- c. Cliquez sur le bouton **Actualiser** afin de vous assurer que la fenêtre a bien été mise à jour et affiche les dernières informations de licence relatives à votre compte à partir de Xnet.
	- d. Cliquez sur **OK** pour enregistrer les informations requises et quittez la fenêtre. Les modifications apportées à votre compte ne seront pas effectuées tant que vous n'aurez pas cliqué sur le bouton **Appliquer** dans la fenêtre Configuration Symphony.

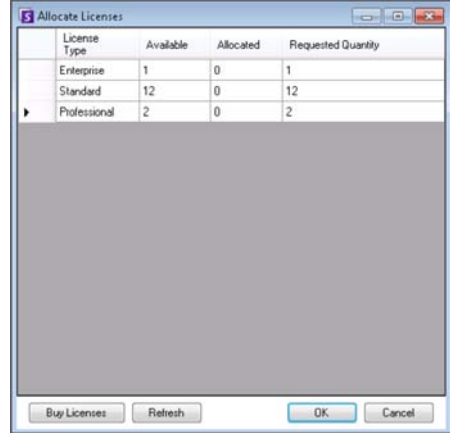

- 7. Saisissez votre **nom d'utilisateur Xnet** et votre **mot de passe Xnet**. Si vous ne disposez pas encore d'un compte enregistré auprès d'Aimetis ou que vous souhaitez ajouter un autre compte à utiliser avec votre serveur/ferme enregistré(e), cliquez sur le bouton **Créer un nouvel utilisateur**.
- 8. Cliquez sur **Vérifier**.

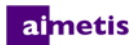

- 9. Choisissez le mode de sécurité de Symphony. Si vous sélectionnez **Sécurité** Symphony, le mécanisme de sécurité par identifiant propriétaire Aimetis sera alors utilisé. Si vous sélectionnez **Intégration à Active Directory**, les utilisateurs seront authentifiés par le serveur Active Directory spécifié.
- 10. Vous devez saisir une URL dans le champ **URL LDAP**. Par exemple, LDAP://DC=Aimetis, DC=com. Vous pouvez également cliquer sur le bouton **Découverte auto** pour que l'assistant de configuration essaie de déterminer automatiquement votre URL LDAP. **REMARQUE :** En saisissant votre URL LDAP, assurez-vous que le poste actuel est membre du domaine spécifié.
- 11. Saisissez le nom d'utilisateur d'un **utilisateur** administrateur de Symphony. Ne saisissez pas le nom du domaine dans le champ **Nom d'utilisateur**. Par exemple, si vous disposez d'un compte utilisateur « UtilisateurX » sur le domaine « DomaineY », vous devez saisir « UtilisateurX » dans le champ **Nom d'utilisateur** et non « DomaineY\UtilisateurX ».
	- a. Si l'utilisateur n'existe pas dans le système, il sera créé et ajouté au groupe Utilisateurs administrateurs et l'utilisateur aura ainsi un accès illimité au système.
	- b. Si l'utilisateur existe et que les informations d'identification correspondent exactement, l'utilisateur est retiré des groupes Utilisateurs et ajouté au groupe Utilisateur administrateur. Toutes les autorisations de sécurité explicites seront supprimées. L'utilisateur aura un accès illimité au système.
	- c. Si l'utilisateur existe dans le système, mais que le mot de passe est invalide :
		- Si le **Mode de sécurité** est **Active Directory**, l'étape de vérification échouera car Active Directory n'authentifiera pas les informations d'identification.
		- Si le **Mode de sécurité** est **Sécurité** Symphony, l'étape de vérification échouera.
- 12. Saisissez le mot de passe d'un **utilisateur administrateur** Symphony. Si le mode de sécurité est défini sur **Active Directory,** le mot de passe ne sera pas enregistré. **REMARQUE :** Vous ne pouvez pas récupérer les informations d'identification d'un utilisateur Symphony si le mot de passe est perdu. Vous devez créer un nouveau compte (utilisateur).

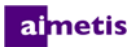

### 13. Cliquez sur **Vérifier**.

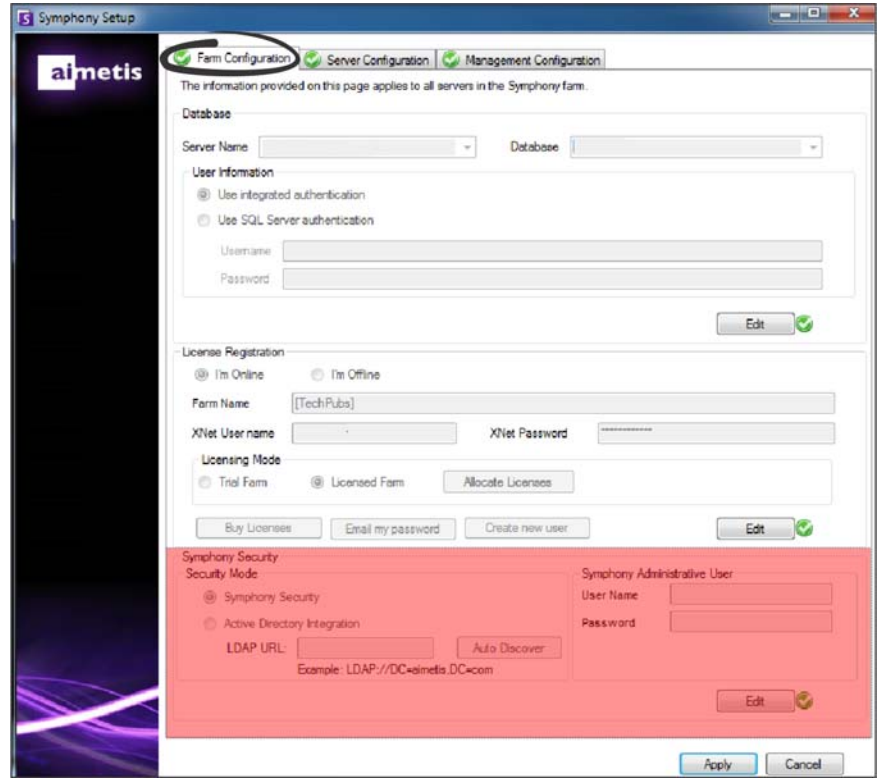

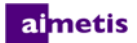

### <span id="page-29-0"></span>**Configurer un serveur**

- 1. Lors du lancement de l'assistant de configuration, cliquez sur l'onglet **Configuration de serveur**. **REMARQUE :** L'assistant de configuration s'ouvre automatiquement à la fin de l'installation. Pour exécuter manuellement l'assistant de configuration, sélectionnez **Aimetis** > **Setup Wizard** à partir du menu Démarrer.
- 2. Saisissez le chemin de l'emplacement auquel vous souhaitez que les données soient enregistrées dans le champ **Chemin des données**. Ce sera le chemin par défaut d'enregistrement de l'historique des caméras. Vous pouvez affiner les chemins d'enregistrement de l'historique des caméras via la fenêtre Configuration du serveur de Symphony Client.
- 3. Saisissez le chemin de l'emplacement auquel vous souhaitez que les fichiers journaux soient enregistrés dans le champ **Chemin des journaux**. Ce chemin doit être accessible au compte de service du Système local ainsi qu'à l'utilisateur connecté. Vous pouvez, si vous le souhaitez, utiliser des variables de chemin Windows® telles que **%APPDATA%** dans ce champ.
- 4. Sélectionnez le niveau de journalisation pour les journaux du serveur. Si vous sélectionnez **Faible**, les journaux du serveur seront moins détaillés, mais les performances du système seront meilleures. En augmentant le niveau de journalisation, vous obtenez des informations plus détaillées si un problème survient, mais ceci peut nuire aux performances du système. Si vous n'êtes pas sûr de vous, conservez la sélection par défaut.

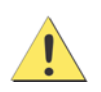

Un haut niveau de journalisation peut influer sur les performances du système.

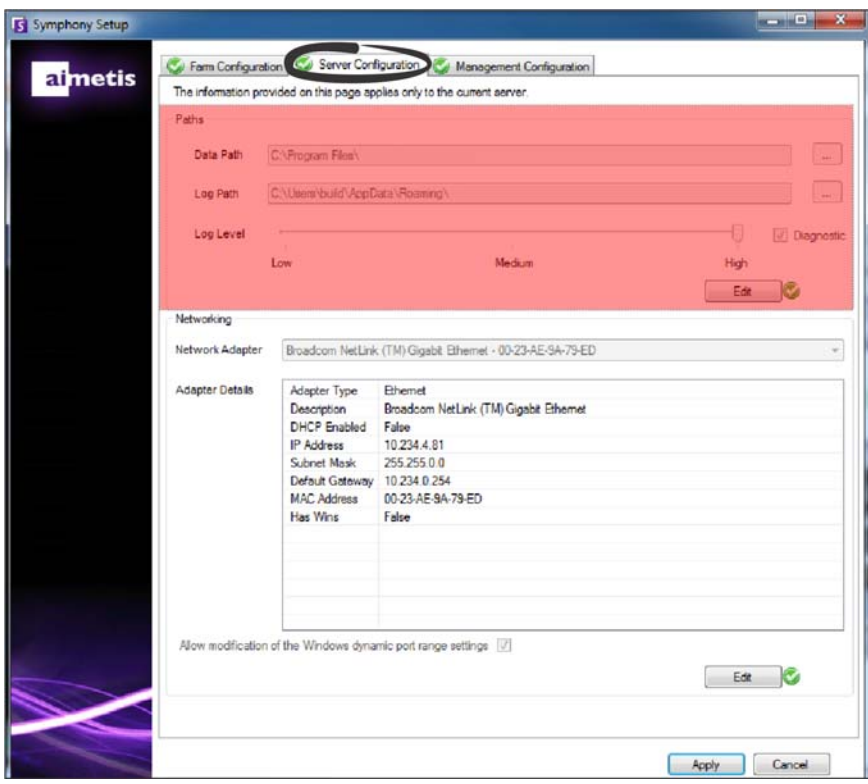

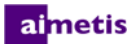

- 5. Sélectionnez l'adaptateur réseau qui sera associé à la licence.
	- Si vous effectuez une installation hors ligne, vous devez vous connecter à Xnet et ajouter manuellement les adresses MAC à la licence.
	- Si vous effectuez une installation en ligne, l'adresse MAC sélectionnée sera ajoutée automatiquement à votre licence et les autres adresses MAC des autres adaptateurs réseau de la machine seront retirées de la licence.
	- Si vous devez changer l'adaptateur réseau associé à la licence ultérieurement, vous pouvez exécuter de nouveau l'assistant de configuration et modifier votre choix.
- 6. Indiquez si vous souhaitez que l'assistant de configuration modifie les paramètres de la plage d'allocation du port dynamique Windows®. Cochez la case **Autoriser la modification des paramètres de l'étendue de port dynamique Windows** si vous utilisez Windows® Vista ou les systèmes d'exploitation plus récents.

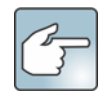

La plage d'allocation que Windows® utilise se superpose avec les ports que Symphony utilise. Comme Windows® peut avoir déjà attribué ces ports à d'autres applications et que Symphony n'utilise pas l'allocation de port dynamique, vous pouvez rencontrer des conflits de port. Il se peut que vous deviez redémarrer votre ordinateur après la configuration.

**Ne cochez pas cette case si la version de votre système d'exploitation est antérieure à Vista ou Windows® Server 2008.** Par exemple, Windows® XP ou Windows® Server 2003. Il ne devrait y avoir aucun effet sur Symphony dans ce cas.

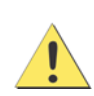

Si vous n'autorisez pas la modification de ce paramètre et que vous utilisez Vista, Windows® Server 2008 ou un système d'exploitation plus récent, vous pouvez rencontrer des conflits de port pendant l'opération. Cela peut empêcher l'enregistrement vidéo. Pour en savoir plus sur l'étendue de port dynamique et le recours à des modifications, consultez Support Microsoft.

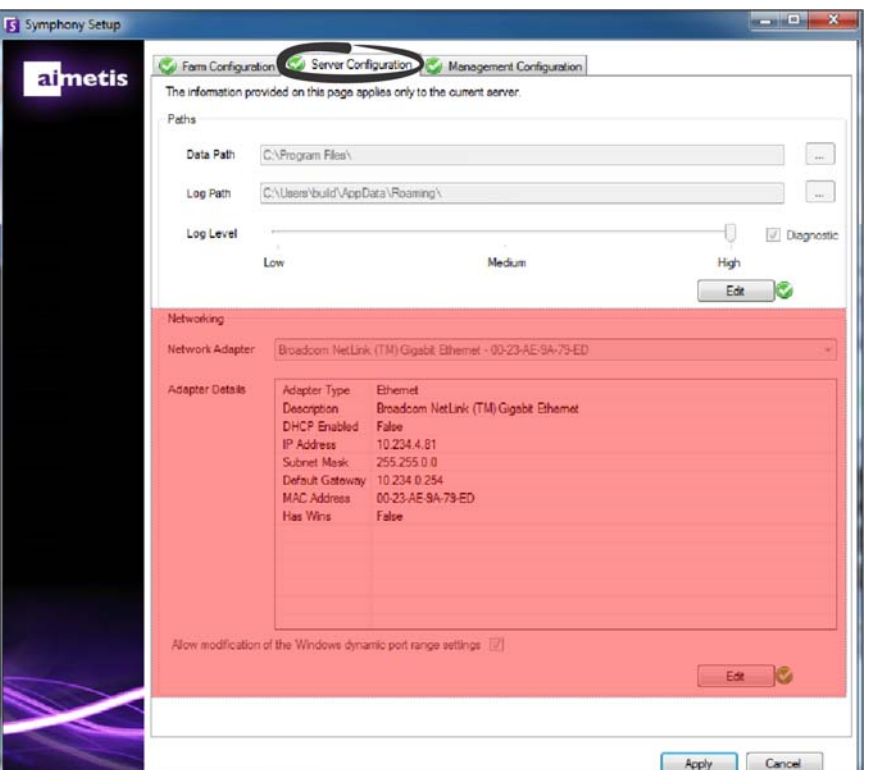

- 7. Une fois toutes les sections du formulaire de configuration complétées et vérifiées, cliquez sur **Appliquer**.
- 8. La fenêtre État de l'installation s'ouvre. La colonne d'état affiche des mises à jour à mesure que votre configuration s'applique. **REMARQUE :** Les boutons **Modifier** et **Vérifier** doivent afficher une coche verte avant de pouvoir appliquer vos modifications.
- 9. Pour en savoir plus sur les modifications apportées, cochez la case **Afficher le journal détaillé**.
- 10. Une fois toutes les modifications appliquées sans rencontrer aucune erreur, le bouton **OK** sera activé. La configuration basique du serveur est à présent achevée. D'autres modifications de la configuration, telles que l'ajout de caméras, peuvent être apportées

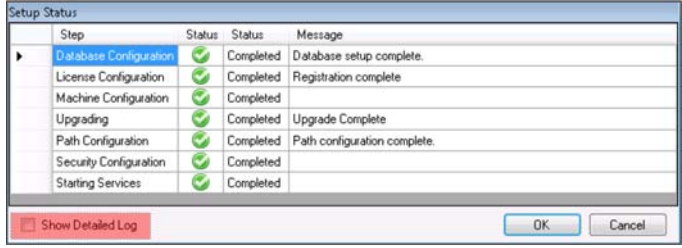

via la fenêtre Configuration du serveur de Symphony Client. Le client Aimetis Symphony sera lancé automatiquement si l'assistant de configuration a été exécuté depuis l'assistant d'installation. S'il s'agit d'une nouvelle installation, un Enregistrement de ferme sera ajouté au client Aimetis Symphony pour le serveur local.

**REMARQUE :** Si vous avez rencontré des erreurs, cliquez sur **Annuler** pour revenir au formulaire de saisie des données afin d'apporter toutes les modifications nécessaires. À la fin des modifications, cliquez sur **Appliquer**.

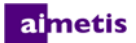

### <span id="page-32-0"></span>**Connecter un site Symphony à une entreprise à gestion centralisée**

Les administrateurs peuvent désormais associer un site Symphony à une entreprise à gestion centralisée. Les entreprises sont gérées à l'aide du logiciel Aimetis Enterprise Manager (AEM). L'AEM est une application basée sur le web, sécurisé SSL qui permet aux administrateurs système de gérer de manière centralisée les paramètres et les sauvegardes du serveur Aimetis Symphony Server, ainsi que la performance et l'état des serveurs moniteur, à travers de grands déploiements vidéo distribués géographiquement. Lorsqu'un site est associé à une entreprise, celui-ci demande à cette entreprise d'effectuer des mises à jour et les applique localement au besoin.

Lorsque vous ajoutez un serveur à la ferme (onglet **Configuration de ferme**) et remplissez les informations contenues dans l'onglet **Configuration de la gestion**, vous mettez à jour ou modifiez le nom du site pour tous les serveurs de cette ferme. Le nom n'est pas spécifique au serveur dont l'installation est en cours, mais est plutôt destiné à tous les serveurs utilisant la même base de données. Utilisez un nom qui permet d'identifier facilement le système de gestion.

Le **Nom du site** créé dans l'assistant de configuration peut être modifié (le cas échéant) dans le Configurateur de gestion d'entreprise. (Actuellement, vous ne pouvez pas créer de site à l'aide de la Gestion d'entreprise.) Lorsque le site rejoint l'organisation, son nom est ajouté à la hiérarchie organisationnelle dans le Configurateur de gestion d'entreprise. Pour plus d'informations, consultez l'*aide en ligne de Gestion d'entreprise..*

- 1. Lors du lancement de l'assistant de configuration, cliquez sur l'onglet **Configuration de la gestion REMARQUE :** L'assistant de configuration s'ouvre automatiquement à la fin de l'installation. Pour exécuter manuellement l'assistant de configuration, sélectionnez **Aimetis** > **Setup Wizard** à partir du menu Démarrer.
- 2. Cliquez sur **Modifier** pour activer les champs de la zone de groupe **Gestion**.
- 3. Cochez la case **Gestion des utilisations**. **REMARQUE :** Pour quitter une entreprise, décochez la case **Gestion des utilisations.**
- 4. Saisissez le **Nom de l'organisation** et l'**Adresse** Web.

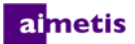

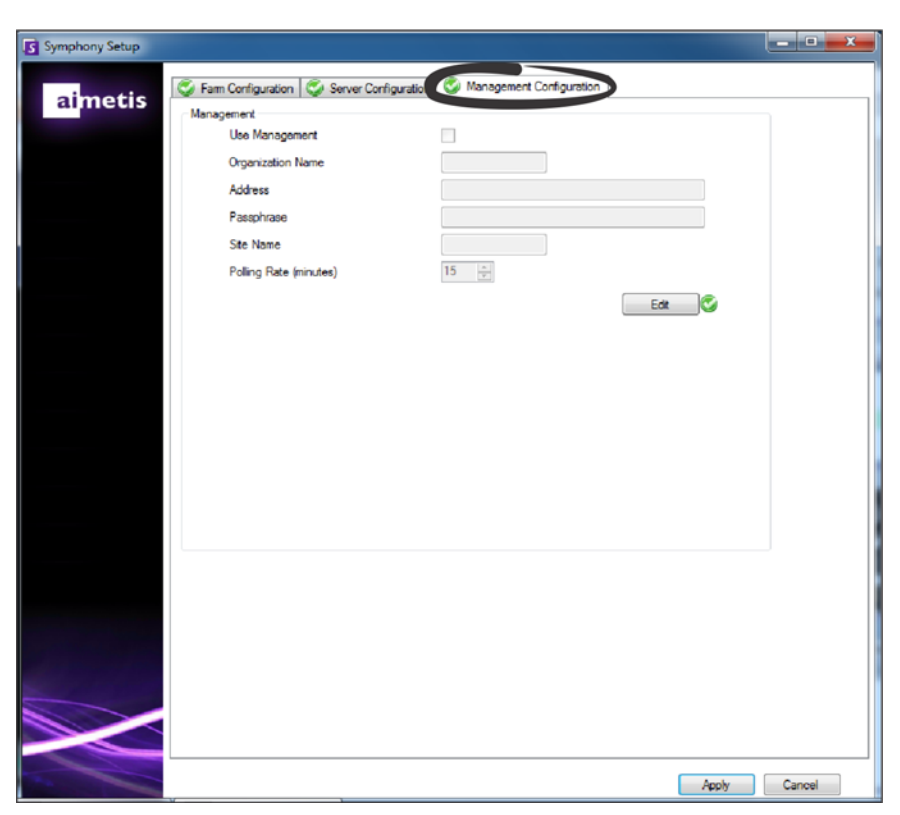

- 5. Saisissez la **Phrase de passe**. **REMARQUE :** La phrase de passe spécifiée dans Symphony doit correspondre à la phrase de passe stockée sur l'AEM.
- 6. Saisissez le **Nom du site** Symphony.
- 7. Définissez le **Débit d'interrogation**, qui détermine la fréquence à laquelle le site local Symphony sonde par PING l'entreprise pour vérifier les mises à jour. Le débit d'interrogation par défaut est défini sur 15 minutes.
- 8. Une fois toutes les sections du formulaire de configuration complétées et vérifiées, cliquez sur **Appliquer**. La fenêtre État de configuration s'ouvre, affichant les mises à jour au fur et à mesure de l'application de votre configuration. **REMARQUE :** Les boutons **Modifier** et **Vérifier** doivent afficher une coche verte avant de pouvoir appliquer vos modifications.

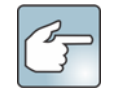

Pour en savoir plus sur les modifications apportées, cochez la case **Afficher le journal détaillé**.

9. Une fois toutes les modifications appliquées sans rencontrer aucune erreur, le bouton **OK** s'active. La configuration basique du serveur est à présent achevée. D'autres modifications de la configuration, telles que l'ajout de caméras, peuvent être apportées via la fenêtre Configuration du serveur de Symphony Client. Symphony Client sera lancé automatiquement si l'assistant de configuration a été exécuté à partir de l'assistant d'installation. S'il s'agit d'une nouvelle installation, un Enregistrement de ferme sera ajouté à Symphony Client du serveur local.

**REMARQUE :** Si vous avez rencontré des erreurs, cliquez sur **Annuler** pour revenir au formulaire de saisie des données afin d'apporter toutes les modifications nécessaires. À la fin des modifications, cliquez sur **Appliquer**.

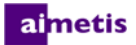

### <span id="page-34-0"></span>**Installation d'Aimetis Symphony Client**

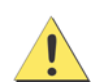

Il est déconseillé d'utiliser Aimetis Symphony Client pour transmettre en continu des vidéos en direct sur l'ordinateur serveur lui-même. Aimetis Symphony Client peut utiliser une grande quantité de ressources de l'unité centrale ou d'autres ressources de l'ordinateur lors de l'affichage de la vidéo en direct. L'unité centrale ne serait par conséquent pas disponible pour les autres fonctions du logiciel serveur. Il est recommandé d'installer le logiciel client sur d'autres ordinateurs du réseau pour la configuration et la transmission de vidéos en direct.

Aimetis Symphony est fourni en série avec un logiciel client nommé Aimetis Symphony Client. Aimetis Symphony Client est installé par défaut lors de l'installation du serveur Symphony Server. Symphony Client est utilisé pour configurer tous les paramètres internes au serveur Symphony Server.

**REMARQUE :** À tout moment pendant l'installation, cliquez sur **Annuler** pour annuler l'installation. Toutes les modifications apportées à votre système seront abandonnées.

- 1. Exécutez l'assistant d'installation. **REMARQUE :** Il est inutile de désinstaller manuellement les versions antérieures ou de déplacer manuellement toutes les caméras.
- 2. Tout composant nécessaire qui ne serait pas déjà installé sur votre poste est indiqué dans la boîte de dialogue de l'assistant InstallShield. Pour installer les composants manquants, cliquez sur **Installer**.
- 3. Après avoir lu les informations de licence et de garantie affichées sur la fenêtre Contrat de licence, cliquez sur **J'accepte les conditions du contrat de licence**.
- 4. Cliquez sur **Suivant**.
- 5. *(Facultatif)* Si vous souhaitez modifier l'emplacement d'installation d'Aimetis Symphony Client, cliquez sur le bouton **Modifier**. Dans la fenêtre Modifier le dossier d'installation, saisissez le chemin du dossier dans le champ **Nom du dossier** et cliquez sur **OK**. Le nouveau dossier de destination s'affiche à côté de l'icône de dossier. Vous pouvez utiliser la section **Rechercher dans** de la fenêtre pour naviguer jusqu'au dossier souhaité.
- 6. Cliquez sur **Suivant**. La fenêtre Le programme est prêt à être installé s'affiche.
- 7. Vérifiez les données situées dans la zone **Paramètres actuels**. Si ces informations sont correctes, cliquez sur **Installer** pour poursuivre l'installation.
- 8. Pour terminer l'installation, cliquez sur **Terminer**. La case à cocher **Lancer le programme** est sélectionnée par défaut. Cela permet à Aimetis Symphony Client de s'ouvrir automatiquement lorsque l'installation est terminée.

### <span id="page-35-0"></span>**Installation du lecteur Symphony Player**

Le lecteur Aimetis Symphony Player est installé automatiquement lors de l'installation d'Aimetis Symphony Client. Le lecteur Aimetis Symphony Player est requis pour lire les fichiers *.aira*. Si nécessaire, vous pouvez télécharger un [package d'installation](https://www.aimetis.com/Xnet/Downloads/default.aspx)  [distinct](https://www.aimetis.com/Xnet/Downloads/default.aspx) pour le lecteur Symphony Player.

**REMARQUE :** À tout moment pendant l'installation, cliquez sur **Annuler** pour annuler l'installation. Toutes les modifications apportées à votre système seront abandonnées.

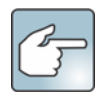

Pour installer le lecteur Aimetis Symphony Player de façon distincte :

- 1. Fermez toutes les applications Aimetis ouvertes.
- 2. Téléchargez le fichier d'installation du lecteur Aimetis Symphony Player.
- 3. Suivez les instructions à l'écran.
- 1. Exécutez l'assistant d'installation. **REMARQUE :** Il est inutile de désinstaller manuellement les versions antérieures ou de déplacer manuellement toutes les caméras.
- 2. Tout composant nécessaire qui ne serait pas déjà installé sur votre poste est indiqué dans la boîte de dialogue de l'assistant InstallShield. Pour installer les composants manquants, cliquez sur **Installer**.
- 3. Après avoir lu les informations de licence et de garantie affichées sur la fenêtre Contrat de licence, cliquez sur **J'accepte les conditions du contrat de licence**.
- 4. Cliquez sur **Suivant**.
- 5. *(Facultatif)* Si vous souhaitez modifier l'emplacement d'installation du lecteur Aimetis Symphony Player, cliquez sur le bouton **Modifier**. Dans la fenêtre Modifier le dossier d'installation, saisissez le chemin du dossier dans le champ **Nom du dossier** et cliquez sur **OK**. Le nouveau dossier de destination s'affiche à côté de l'icône de dossier. Vous pouvez utiliser la section **Rechercher dans** de la fenêtre pour naviguer jusqu'au dossier souhaité.
- 6. Cliquez sur **Suivant**. La fenêtre Le programme est prêt à être installé s'affiche.
- 7. Vérifiez les données situées dans la zone **Paramètres actuels**. Si ces informations sont correctes, cliquez sur **Installer** pour poursuivre l'installation.
- 8. Pour terminer l'installation, cliquez sur **Terminer**. La case à cocher **Lancer le programme** est sélectionnée par défaut. Cela permet au lecteur Symphony Player de s'ouvrir automatiquement une fois l'installation terminée.

### <span id="page-36-0"></span>**Désinstallation**

Ces instructions contiennent les noms de menus utilisés dans le système d'exploitation Windows® 7.

- 1. Sous **Programmes et fonctionnalités,** dans votre panneau de configuration :
	- a. Pour le serveur Symphony Server, sélectionnez **Aimetis Symphony Server** et choisissez **Désinstallation**.
	- b. Pour Symphony Client, sélectionnez **Aimetis Symphony Client** et choisissez **Désinstallation**.
	- c. Pour le lecteur Symphony Player, sélectionnez **Aimetis Symphony Player** et choisissez **Désinstallation**.
- 2. Cliquez sur **Suivant**. La fenêtre Supprimer le programme s'ouvre.
- 3. Cliquez sur **Supprimer**.

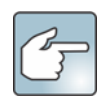

- Si des fichiers sont en cours d'utilisation sur votre système, sélectionnez l'option **Fermer automatiquement les applications et essayer de les redémarrer** et cliquez sur **OK**.
- Si Windows<sup>®</sup> ne parvient pas à fermer les applications, le message d'avertissement suivant s'affichera : « L'assistant d'installation n'a pas réussi à fermer automatiquement toutes les applications requises. Veuillez fermer les applications utilisant les fichiers avant de poursuivre l'installation. » Cliquez sur **OK**.
- 4. Cliquez sur **Terminer** pour terminer le processus de désinstallation.
- 5. Sous **Programmes et fonctionnalités,** dans votre panneau de configuration :
	- a. Pour le serveur Symphony Server, sélectionnez tout d'abord **Agent SNMP Aimetis** et choisissez **Désinstallation**. Puis, sélectionnez l'élément **Aimetis Core** et choisissez **Désinstallation**. Le cas échéant, sélectionnez **Mise à niveau automatique des composants** Aimetis et choisissez **Désinstallation**.
	- b. Pour Symphony Client, sélectionnez l'élément **Aimetis Core** et choisissez **Désinstallation**.
	- c. Pour le lecteur Symphony Player, sélectionnez l'élément **Aimetis Core** et choisissez **Désinstallation**.

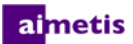

### <span id="page-37-0"></span>**Désinstallation de l'instance SQL Server**

**Important ! Si vous désinstallez SQL Server d'un poste dans l'intention de le réinstaller, vous devez supprimer les fichiers <name\_of\_database>.mdf et <name\_of\_datebase>.ldf avant de procéder à l'installation.**

- 1. Sous **Programmes et fonctionnalités**, dans votre Panneau de configuration, sélectionnez l'élément **Microsoft SQL Server Express 2008 R2**. L'écran Sélection des composants s'ouvre.
- 2. Cochez la case **Supprimer les composants de l'instance SQL Server Express 2008 R2**.
- 3. Sélectionnez l'élément **Aimetis : Moteur de la base de données** dans la liste et cliquez sur **Suivant**.
- 4. Dans l'écran **Confirmation**, cliquez sur **Terminer**.

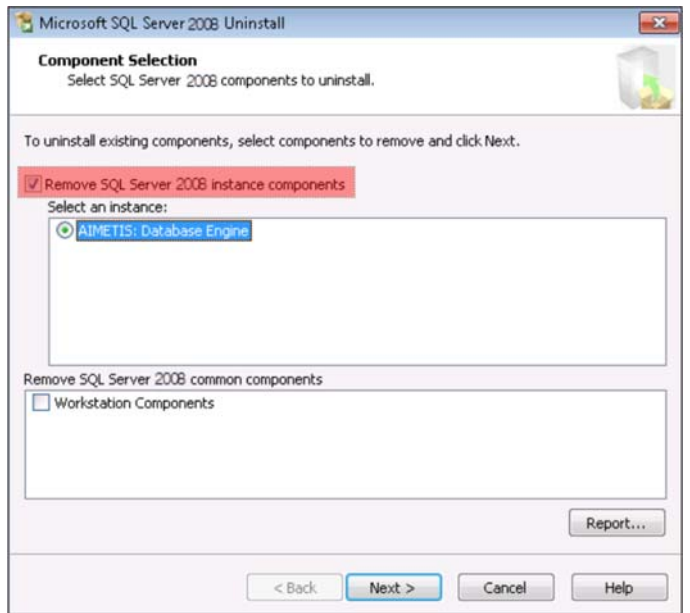

- 5. Si la boîte de dialogue d'avertissement de Configuration de Microsoft SQL Server 2008 s'affiche, vous devez arrêter l'instance de SQL Server par le biais de Services avant de cliquer sur le bouton **Réessayer**.
	- a. Dans le Panneau de commande, sélectionnez **Outils administratifs**, puis **Services**.
	- b. Dans la liste **Services**, effectuez un clic droit sur l'élément **SQL Server** (Aimetis). Cliquez sur **Arrêter** à partir du menu pour arrêter le service.
	- c. Cliquez sur le bouton **Réessayer** de la boîte de dialogue d'avertissement pour poursuivre le processus de désinstallation.

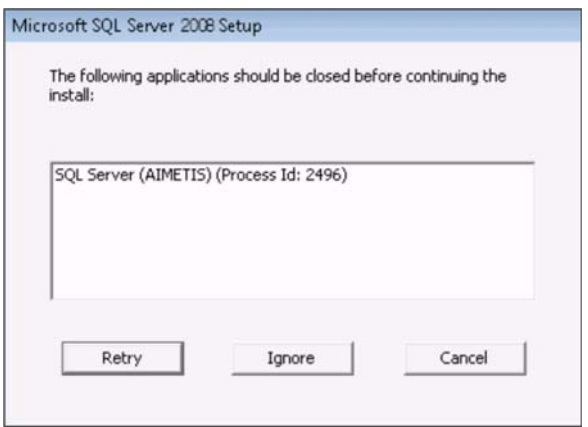

# <span id="page-38-0"></span>3

# **Mise à niveau**

### <span id="page-38-1"></span>**Avant la mise à niveau**

### <span id="page-38-2"></span>**Si vous utilisez le moteur d'analyse PT090**

**Important ! Si vous découvrez que vous ne pouvez pas effectuer la mise à niveau en raison des consignes relatives au suivi automatique PT090, envoyez-nous les informations concernant la configuration de votre caméra (encodeur/modèle, caméra/modèle). Pour obtenir la liste des caméras prises en charge, consultez la section [Aimetis Symphony - prise en](http://www.aimetis.com/DeviceListFullscreen.aspx)  [charge des dispositifs vidéo.](http://www.aimetis.com/DeviceListFullscreen.aspx)**

Si vous utilisez le moteur PT090 et que vous faites une mise à niveau vers la version 6.12 de Symphony ou vers une version ultérieure, le moteur d'analyse PT090 n'est **pas** visible comme option dans la liste des moteurs d'analyse. Symphony continuera de fonctionner correctement sur le moteur d'analyse PT090, mais il ne pourra plus s'appliquer aux nouvelles caméras et la configuration existante ne pourra pas être modifiée. Nous vous conseillons vivement d'activer le moteur d'analyse PT091 sur vos caméras. Pour désactiver le moteur PT090, il suffit d'activer le moteur PT091; la reconfiguration des règles de suivi automatique **ne sera pas** nécessaire.

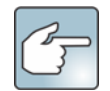

Si vous n'avez pas utilisé les paramètres par défaut pour configurer le moteur d'analyse PT090, vous devrez les reconfigurer après avoir activé le moteur PT091.

Si votre installation antérieure à la version **6.10** de Symphony dépend du suivi automatique **PT090** fonctionnant avec les types de caméra suivants :

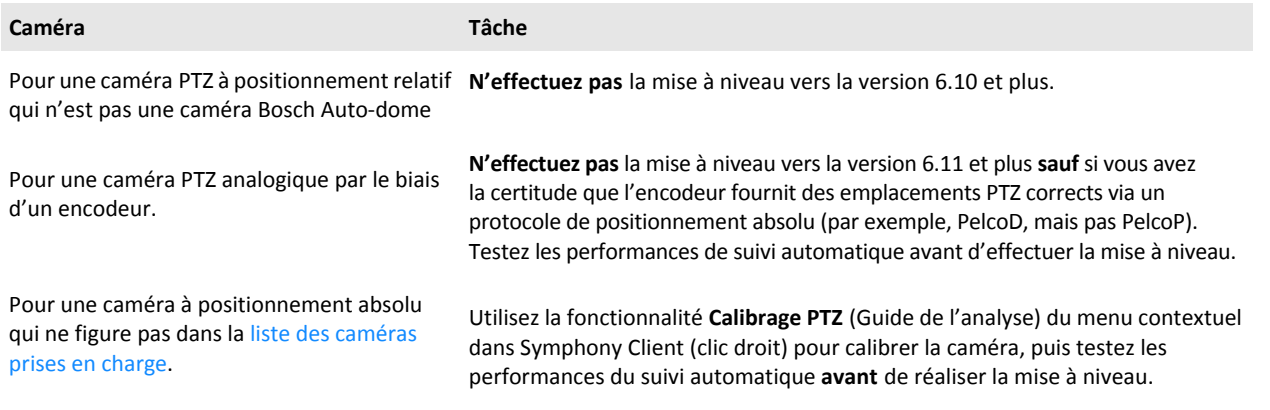

### <span id="page-39-0"></span>**Mise à niveau à partir d'une version antérieure**

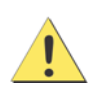

Avant d'effectuer la mise à niveau, réalisez une sauvegarde de votre installation existante. L'assistant d'installation de mise à niveau vérifie les types d'installation°: Symphony Server, Symphony Client et Symphony Player. Si une installation incorrecte est détectée, un message vous indique le type de produit et l'installation exécutés actuellement. La mise à niveau est arrêtée lorsque vous cliquez sur **OK**.

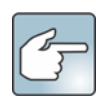

Lors de la mise à niveau d'une ferme de serveurs comportant plusieurs serveurs, vous devez effectuer ce qui suit :

- Mettez à niveau tous les serveurs vers la même version.
- Mettez d'abord à niveau tous les serveurs redondants, puis poursuivez avec les autres serveurs.
- N'effectuez aucune modification de la configuration en utilisant une version antérieure du logiciel une fois que vous avez commencé la mise à niveau d'une ferme de serveurs.

### <span id="page-39-1"></span>**Chemins de mise à niveau**

**Important ! Si vous effectuez la mise à niveau à partir d'une version plus récente que la version 6.9.x.x, consultez le [Guide](https://www.aimetis.com/xnet/support/documentation.aspx)  [d'installation de la version 6.13 de Symphonie](https://www.aimetis.com/xnet/support/documentation.aspx)[.](https://www.aimetis.com/Support/kbarticle.aspx?ID=10181)** 

**[Si vous effectuez une mise à niveau à partir d'une version comprise entre la version 6.2 et la version 6.9.5, consultez](https://www.aimetis.com/Support/kbarticle.aspx?ID=10181)  [l'](https://www.aimetis.com/Support/kbarticle.aspx?ID=10181)Article de la base de connaissances comment effectuer une mise à niveau à partir des versions [6.2 à 6.9.5.](https://www.aimetis.com/Support/kbarticle.aspx?ID=10181)**

<span id="page-39-2"></span>**De la version 6.11 et supérieure à la version 6.14**

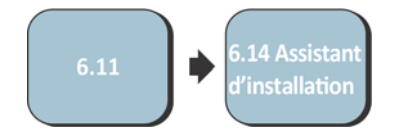

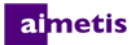

### <span id="page-40-0"></span>**Mise à niveau du serveur Symphony Server vers la dernière version**

- 1. Exécutez le dernier assistant d'installation pour effectuer la mise à niveau. **REMARQUE :** Il est inutile de désinstaller manuellement les versions antérieures ou de déplacer manuellement toutes les caméras.
- 2. Tout composant nécessaire qui ne serait pas déjà installé sur votre poste est indiqué dans la boîte de dialogue de l'assistant InstallShield. Pour installer les composants manquants, cliquez sur **Installer**.
- 3. L'assistant d'installation vérifie si des versions antérieures du logiciel Aimetis sont installées sur le poste. Si des versions antérieures sont installées, **Désinstaller les versions précédentes** s'affiche sous la colonne **Actions requises** de la boîte de dialogue de l'assistant.
- 4. Pour installer des composants manquants et pour désinstaller une version précédente, cliquez sur **Installer**.
- 5. Après avoir lu les informations de licence et de garantie affichées sur la fenêtre Contrat de licence, cliquez sur **J'accepte les conditions du contrat de licence**.
- 6. Cliquez sur **Suivant**. Symphony sera installé à l'emplacement spécifié. Cet emplacement est celui de la précédente installation. Vous ne pouvez pas modifier cet emplacement.
- 7. Cliquez sur **Installer**. Votre logiciel est à présent mis à niveau.

### <span id="page-41-0"></span>**Dépannage** 4

### <span id="page-41-1"></span>**Vous n'êtes pas connecté à Internet ?**

Si vous n'êtes pas connecté à Internet, l'option **Je suis déconnecté** dans la section Enregistrement de la licence de la fenêtre Configuration Symphony est automatiquement sélectionnée.

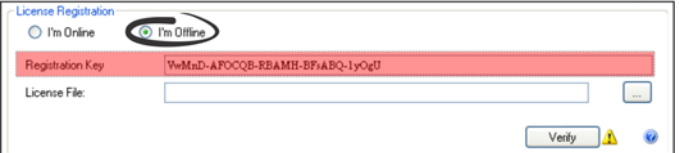

- 1. En utilisant la clé d'enregistrement située dans le champ **Clé d'enregistrement**, téléchargez un fichier de licence à partir d['Aimetis Xnet](https://www.aimetis.com/Xnet/default.aspx) sur un ordinateur connecté à Internet.
- 2. Connectez-vous à [Aimetis Xnet.](https://www.aimetis.com/Xnet/default.aspx) Le portail Xnet s'affiche et l'onglet **Gestion des comptes** est actif. Pour plus de détails, reportez-vous à [Le portail Xnet d'Aimetis](#page-5-0).
- 3. Dans la barre latérale, cliquez sur **Ajouter+** sous **Fermes/Serveurs**.

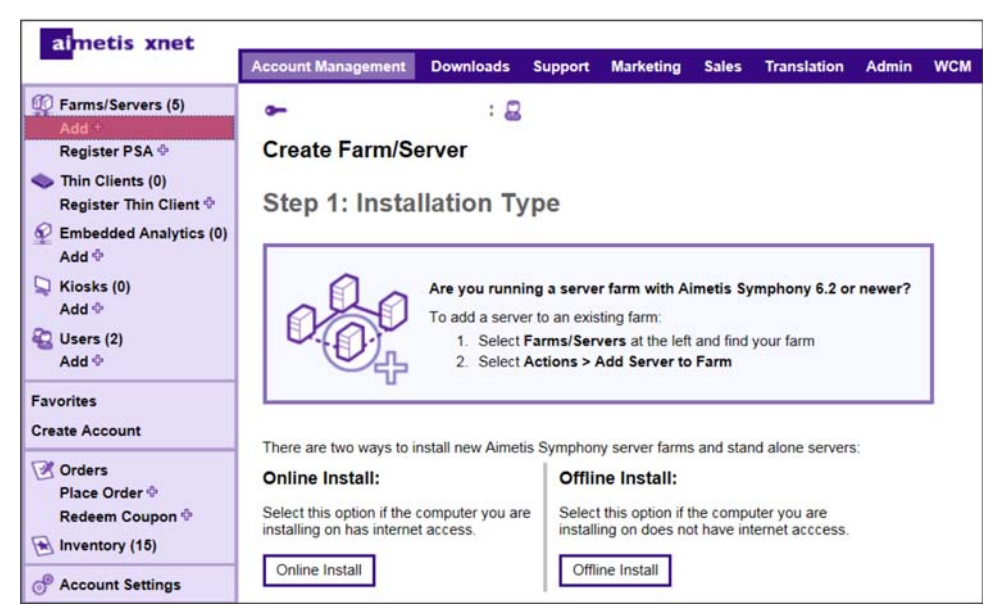

- 4. Suivez les instructions à l'écran.
- 5. Une fois la ferme/le serveur créé(e), copiez la licence téléchargée sur le poste serveur.

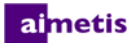

- 6. Cliquez sur le bouton de recherche situé à côté du champ **Fichier de licence** pour sélectionner le fichier de licence que vous avez copié sur votre poste serveur. L'emplacement du fichier de licence apparaît dans le champ **Fichier de licence**.
- 7. Cliquez sur **Vérifier**.

### <span id="page-42-0"></span>**SQL Server Express ne s'installe pas correctement sous Windows® XP**

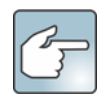

Si vous avez installé SQL Express seul en conservant toutes les options de configuration par défaut, modifiez WIN-K6T44FG29EK\Aimetis par WIN-K6T44FG29EK\**SQLExpress**.

- 1. Installez SQL Express seul. **REMARQUE :** Si cela échoue, le problème n'est pas lié à Symphony.
- 2. Connectez-vous à la base de données dans l'assistant de configuration de Symphony. Assurez-vous que le nom par défaut de l'instance est *SQLExpress* et non Aimetis. Dans l'exemple suivant, le champ **Nom du serveur** contient WIN-K6T44FG29EK\aimetis :

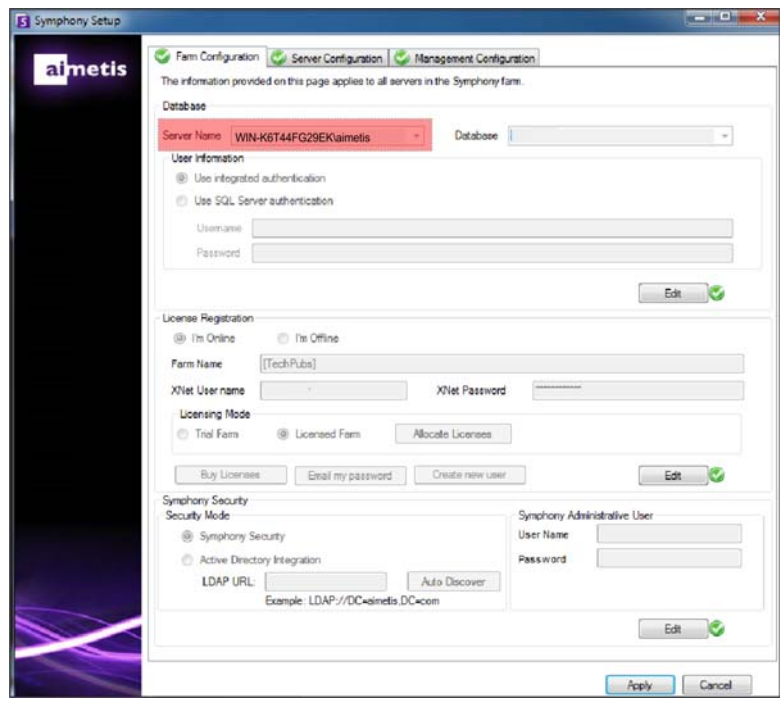